# 京都府電子入札システム

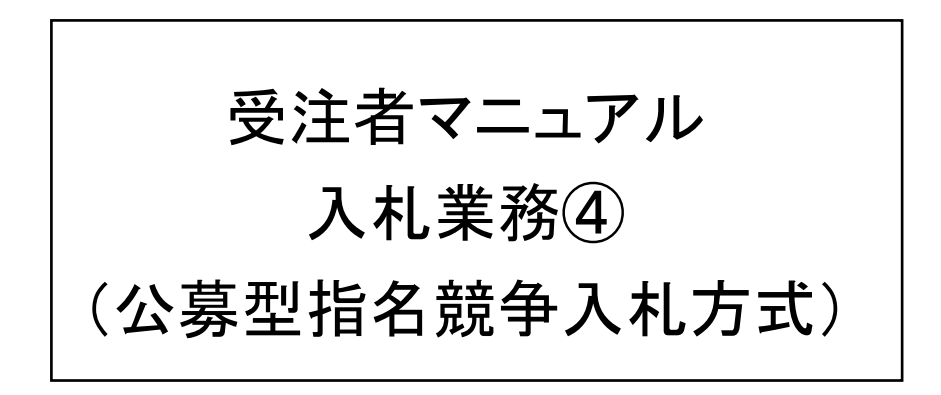

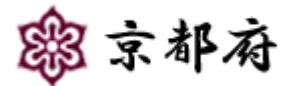

(平成 28年 3 月 第7版)

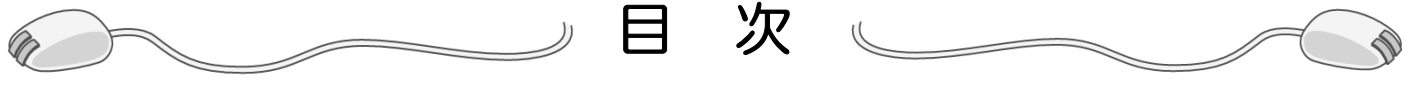

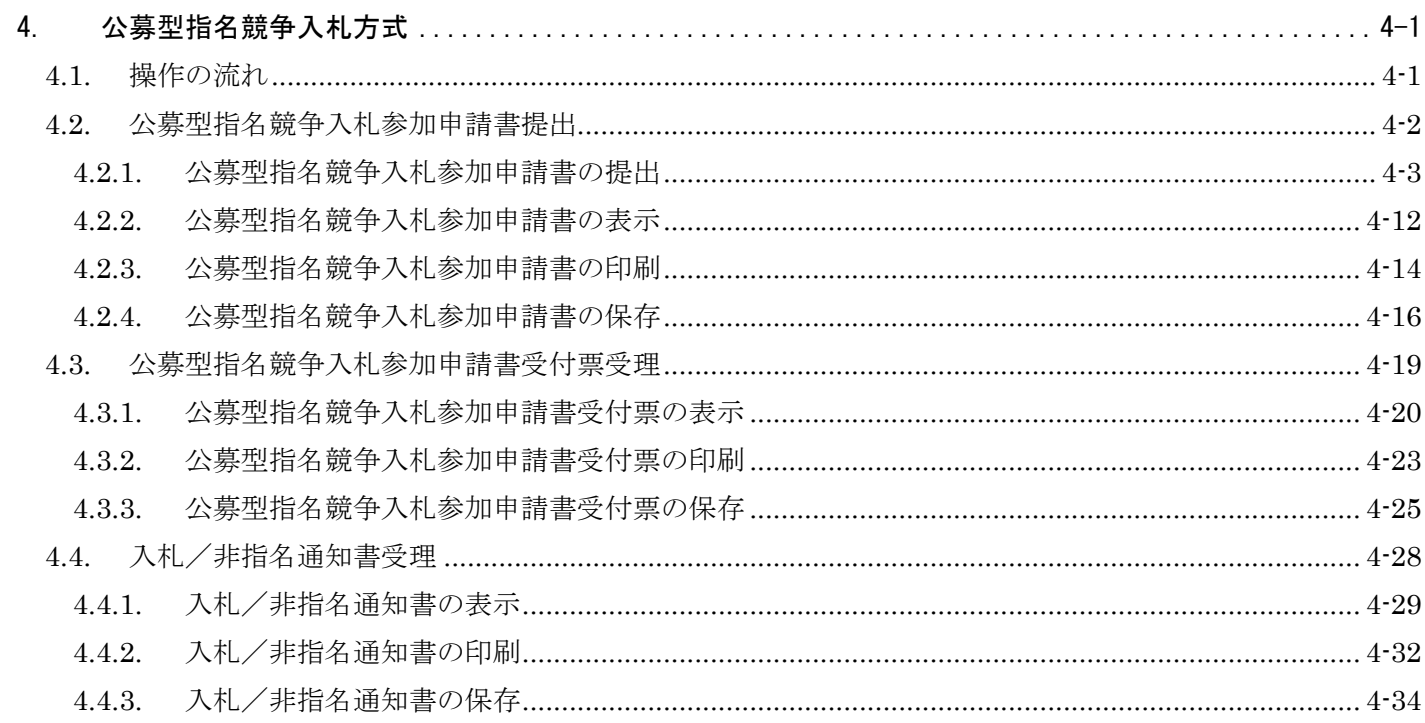

# **4.** 公募型指名競争入札方式

# 4.1. 操作の流れ

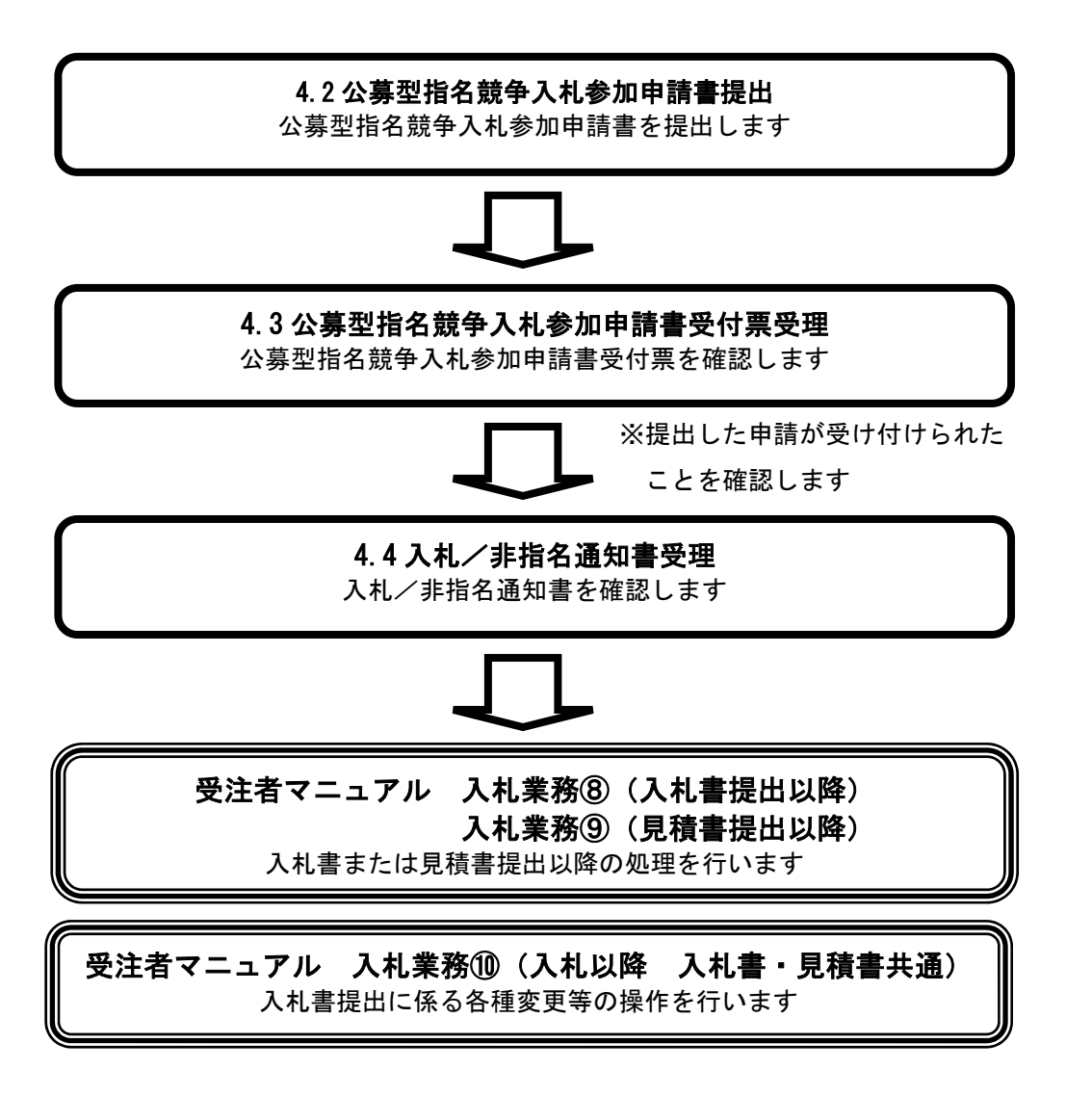

# 4.2. 公募型指名競争入札参加申請書提出

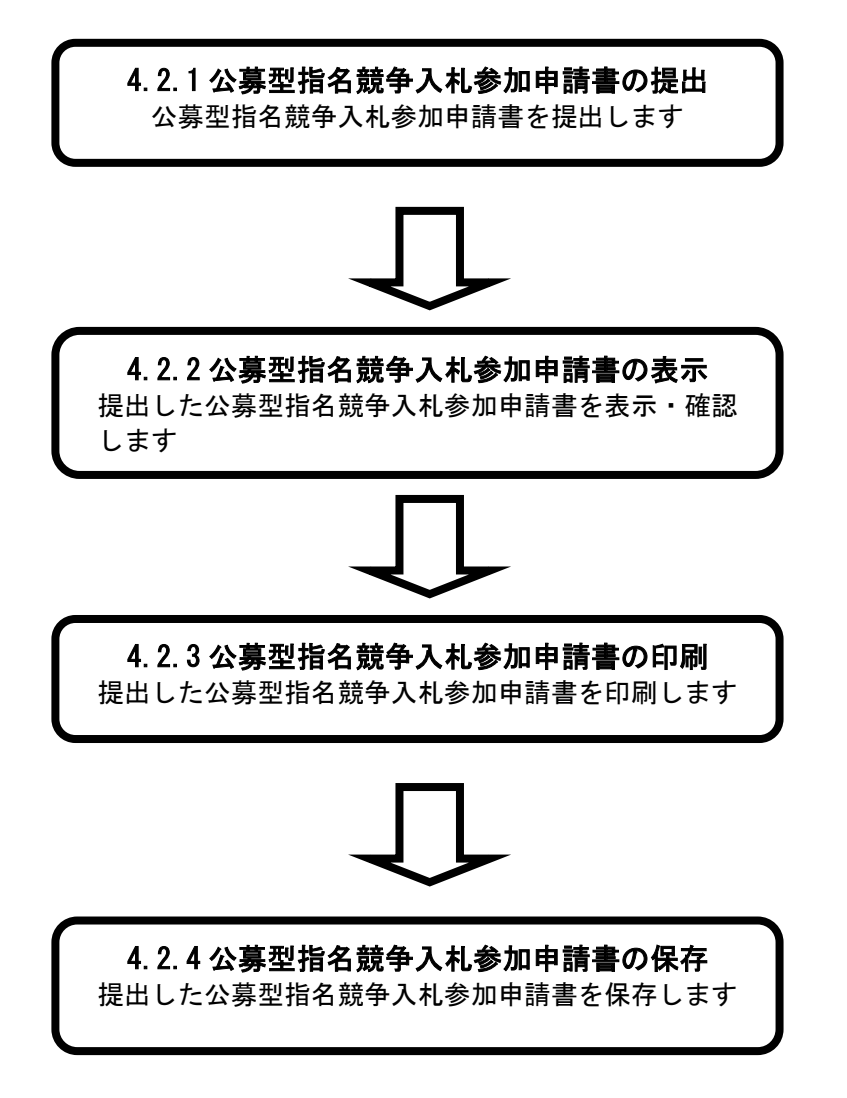

# **4.2.1.** 公募型指名競争入札参加申請書の提出

# 画面説明

### [調達案件一覧]

受注者マニュアル・入札業務①の「1.3.1 調達案件検索」を行った後に表示されます。

「公募型指名競争入札参加申請書」を提出可能な案件が表示されます。

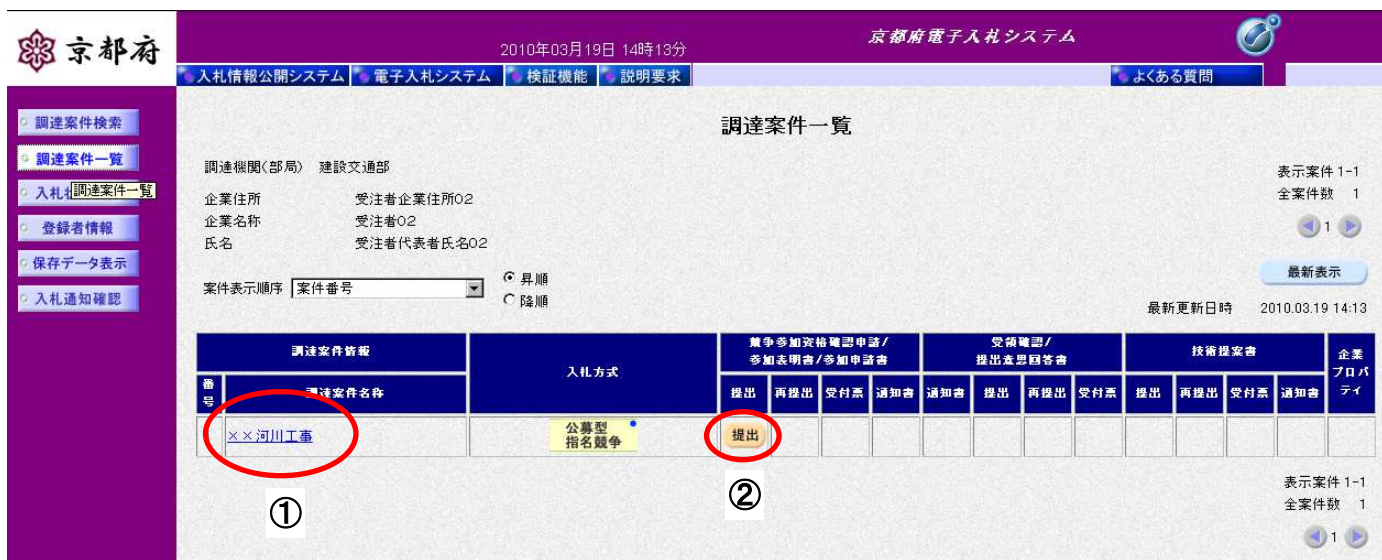

#### 操作手順

①調達案件名称をクリックすることにより、調達案件の概要が表示されます。

「競争参加資格確認申請/参加表明書/参加申請書:提出」欄の② [提出] ボタンをクリックします。

・最新表示ボタンをクリックすることにより、同じ検索条件で再検索を行い、最新の一覧情報が表示さ れます。

#### [公募型指名競争入札参加申請書提出画面]

「公募型指名競争入札参加申請書」を提出するために、必要な情報を入力する画面です。 ここでは、連絡先等を入力した後に、資料を添付します。

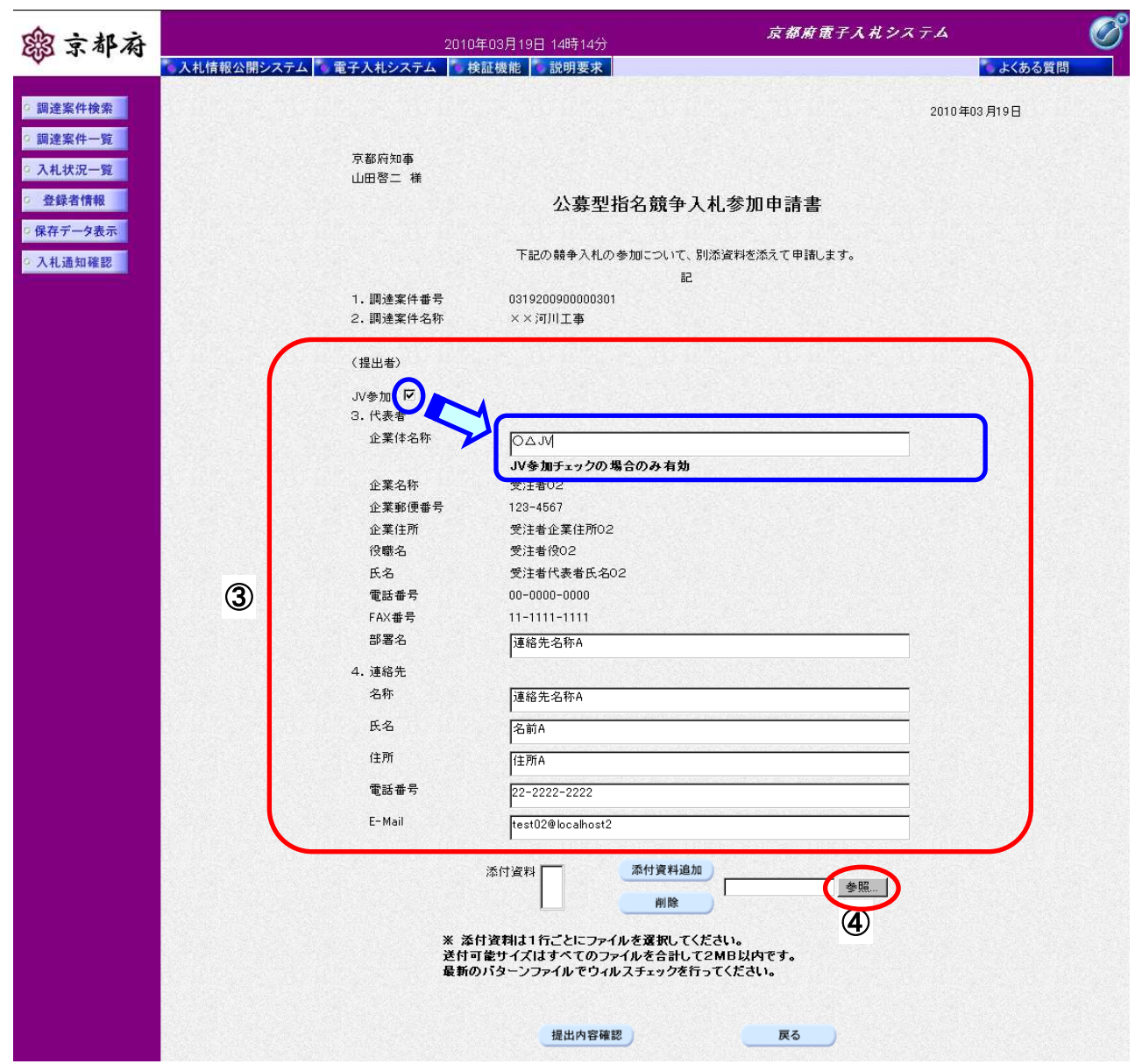

操作手順

③連絡先などを必要に応じて変更します。入力項目については、次表のとおりです。 添付資料を選択するため、4 [参照]ボタンをクリックします。

### 【補足説明】

JV による入札を行う場合、[JV参加] チェックボックスにチェックを入れ、「企業体名称」欄に、 企業体名称を入力してください。

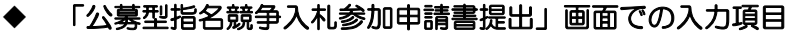

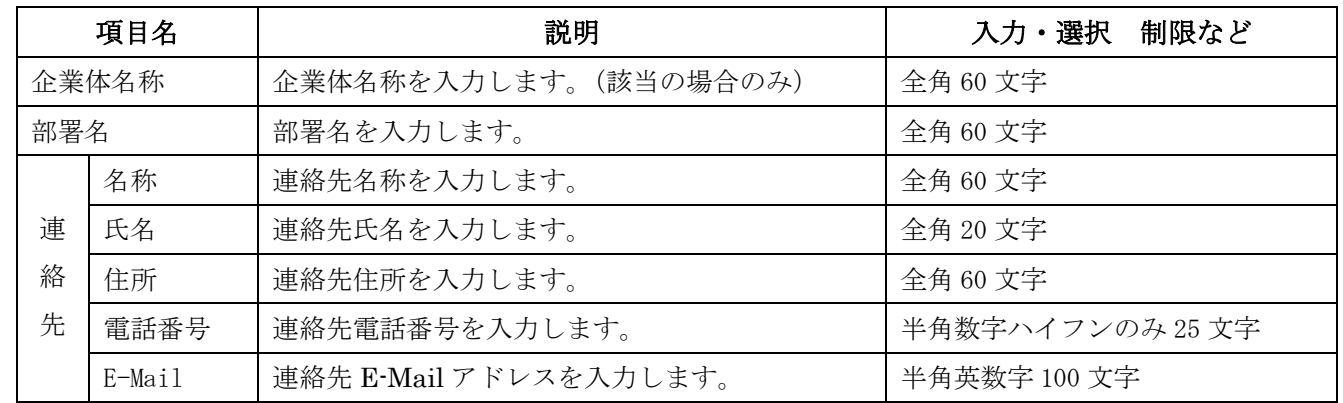

※「連絡先」に初期表示される内容は、利用者登録時に「ICカード利用部署情報」として登録された内容です。 案件ごとに変更することも可能です。

[ファイル選択画面]

申請書に添付する資料のファイルを選択する画面です。

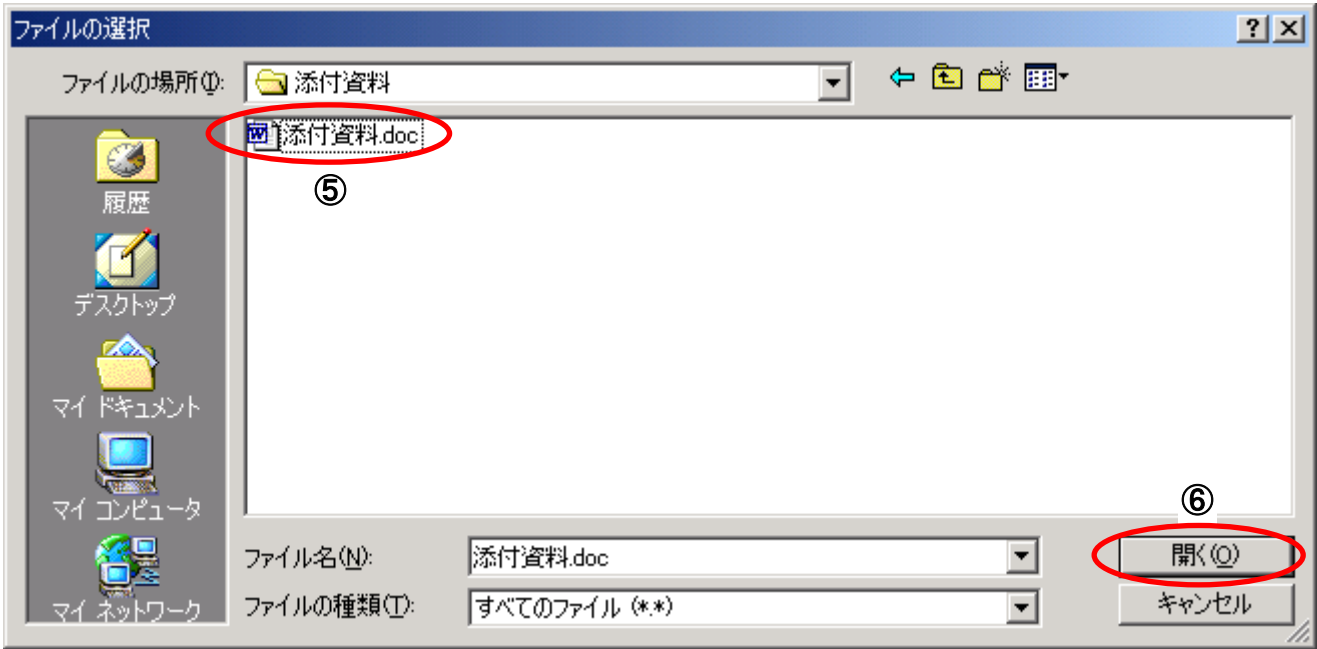

### 操作手順

⑤該当フォルダの中の添付する資料のファイルをクリックします。

6 [開く] ボタンをクリックします。

#### 【申請書に添付するファイルについての注意事項】

・添付できるファイル数に制限はありません。ただし、全てのファイルを合計して2MB以内で作成し てください。

- ・「電子入札運用基準」で指定されている形式で作成してください。
- ・最新のパターンファイルを用いて、ウィルスチェックを行ってください。

「公募型指名競争入札参加申請書」を提出するために、必要な情報を入力する画面です。 ここでは、選択した資料のファイルを添付します。

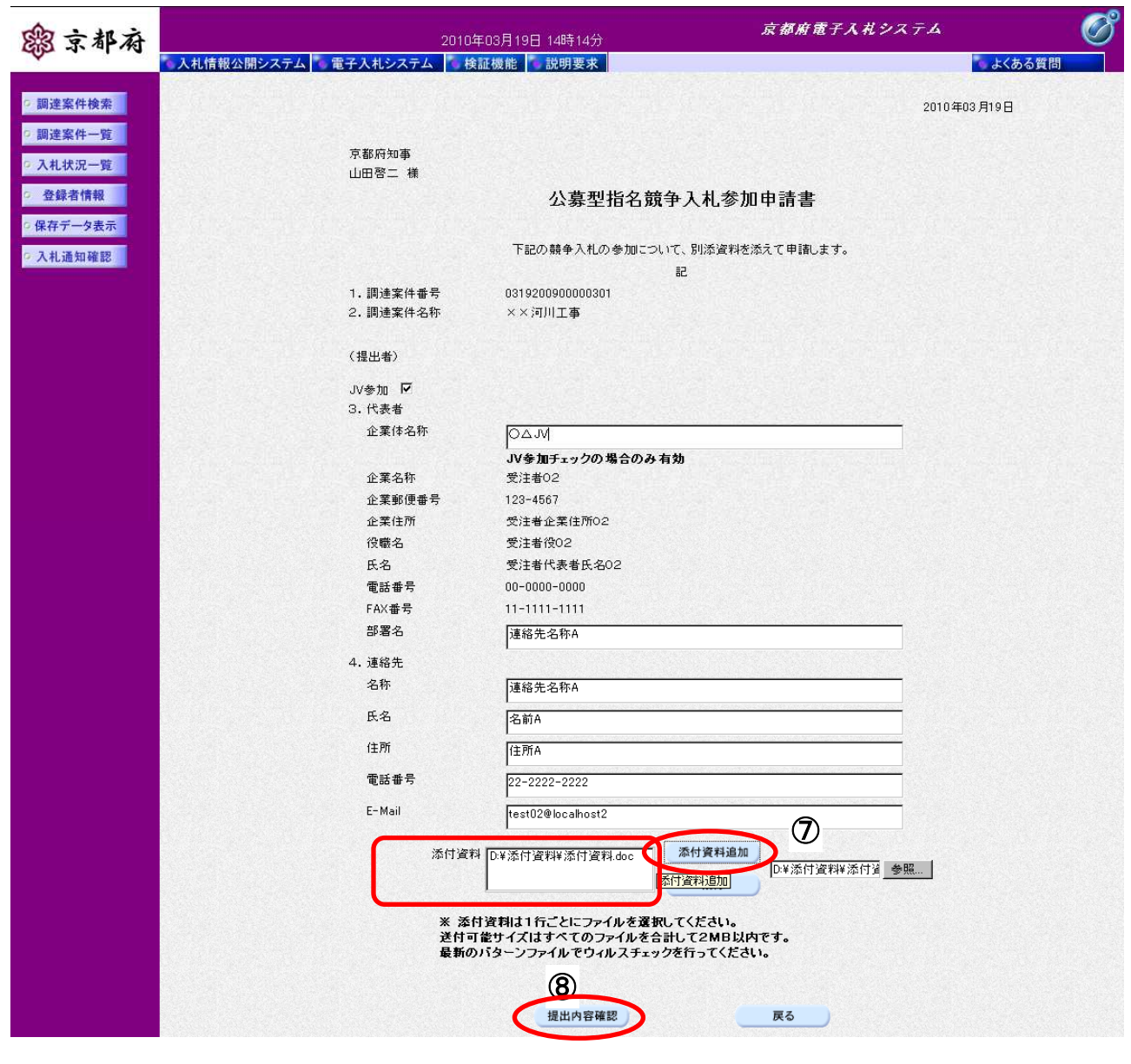

# 操作手順

- **⑦[添付資料追加]ボタン**をクリックし、選択した添付資料を追加します。
- 8 [提出内容確認]ボタンをクリックします。

#### [公募型指名競争入札参加申請書内容確認画面]

「公募型指名競争入札参加申請書」の内容を確認後、提出するための画面です。

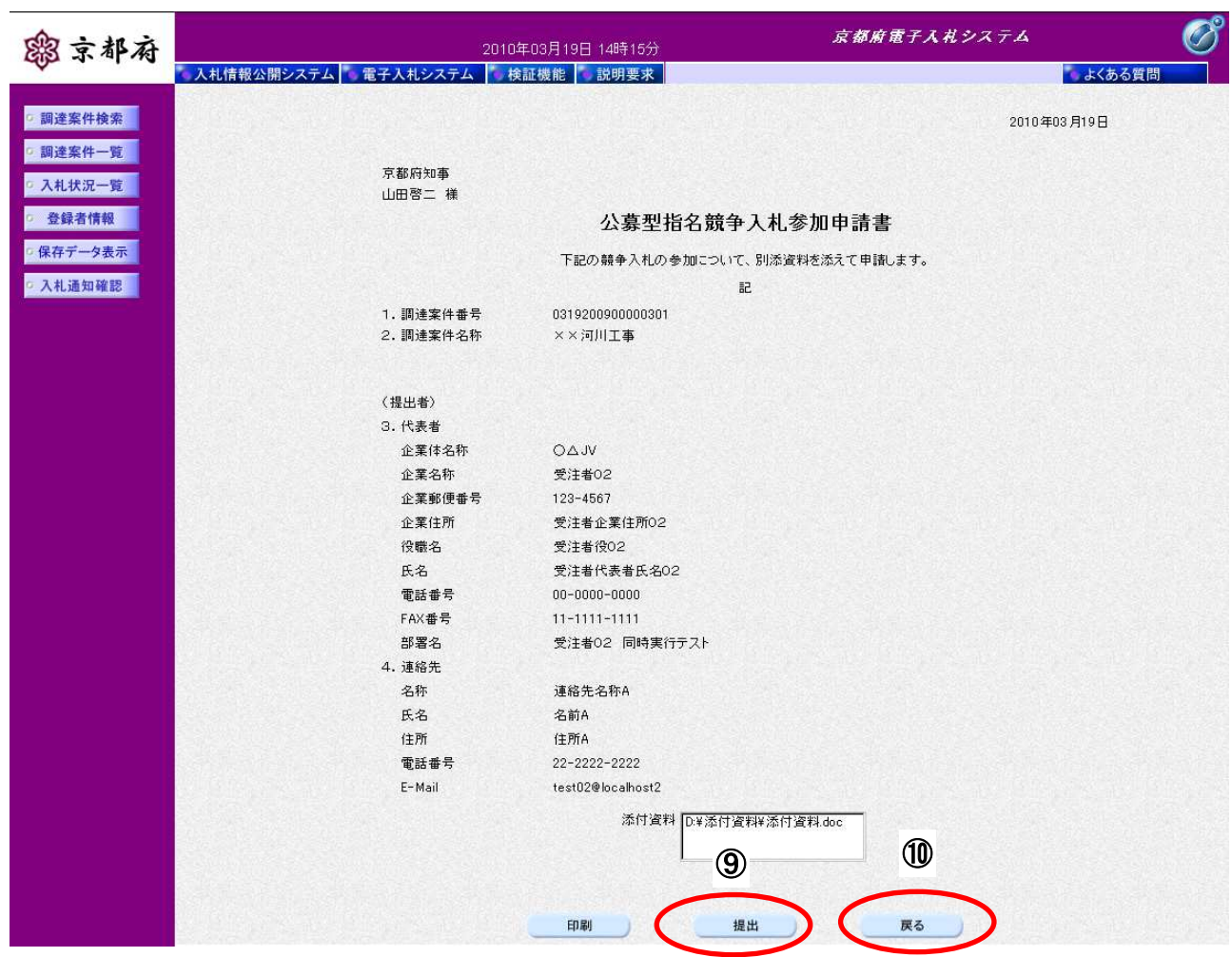

### |操作手順

提出内容を確認後、9 [提出]ボタンをクリックします。

提出内容に誤りがある場合、10[戻る]ボタンで前の画面に戻り、修正することが可能です。

### 【補足説明】

# 電子入札システムは時間によって管理されています。締切時間ぎりぎりに送信された場合、通信の状況 等により通信中のものであっても時間になれば自動的に締切られます。余裕を持って提出してください。

#### [公募型指名競争入札参加申請書受信確認通知画面]

「公募型指名競争入札参加申請書」が正常に送信されたことをお知らせする画面です。 「公募型指名競争入札参加申請書受信確認通知」は、後で印刷することはできないため、必ず表示され た時点で印刷してください。

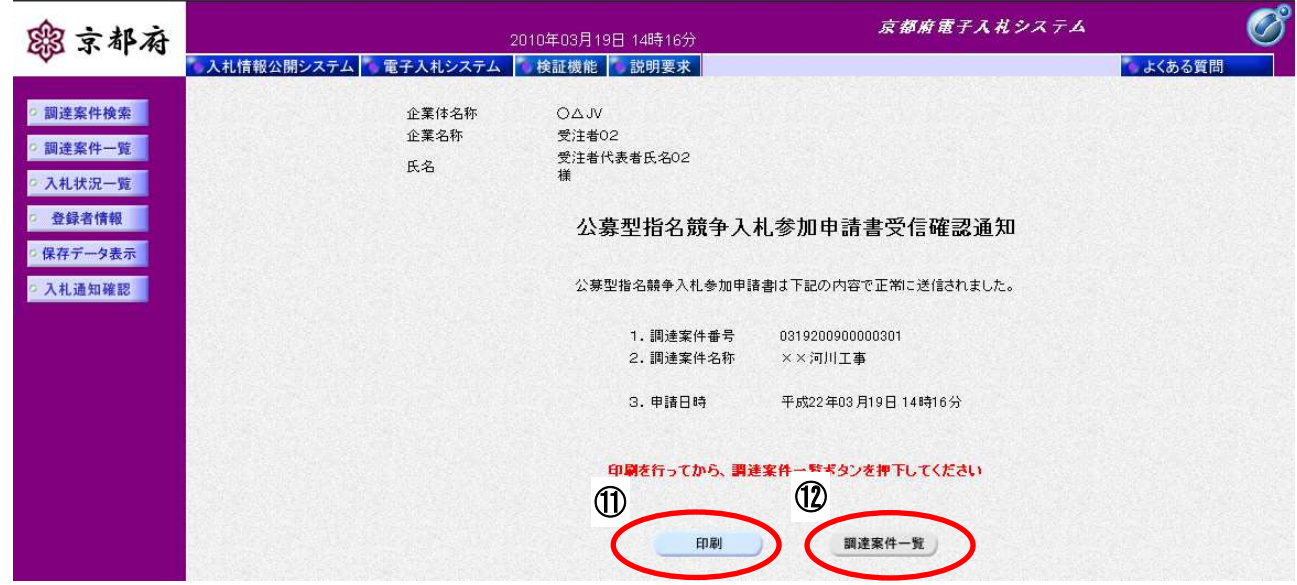

### 操作手順

⑪[印刷]ボタンをクリックすることにより、別ウィンドウで印刷画面が表示されます。

#### 【補足説明】

「公募型指名競争入札参加申請書受信確認通知」は、後で印刷することはできないため、必ず表示され た時点で印刷してください。申請書の送信が正常に行われた、証拠書類となります。

⑫[調達案件一覧]ボタンは[印刷]ボタンをクリックして、この通知を印刷後、クリックできるよう になります。

[印刷画面]

「公募型指名競争入札参加申請書受信確認通知」を印刷するための画面です。

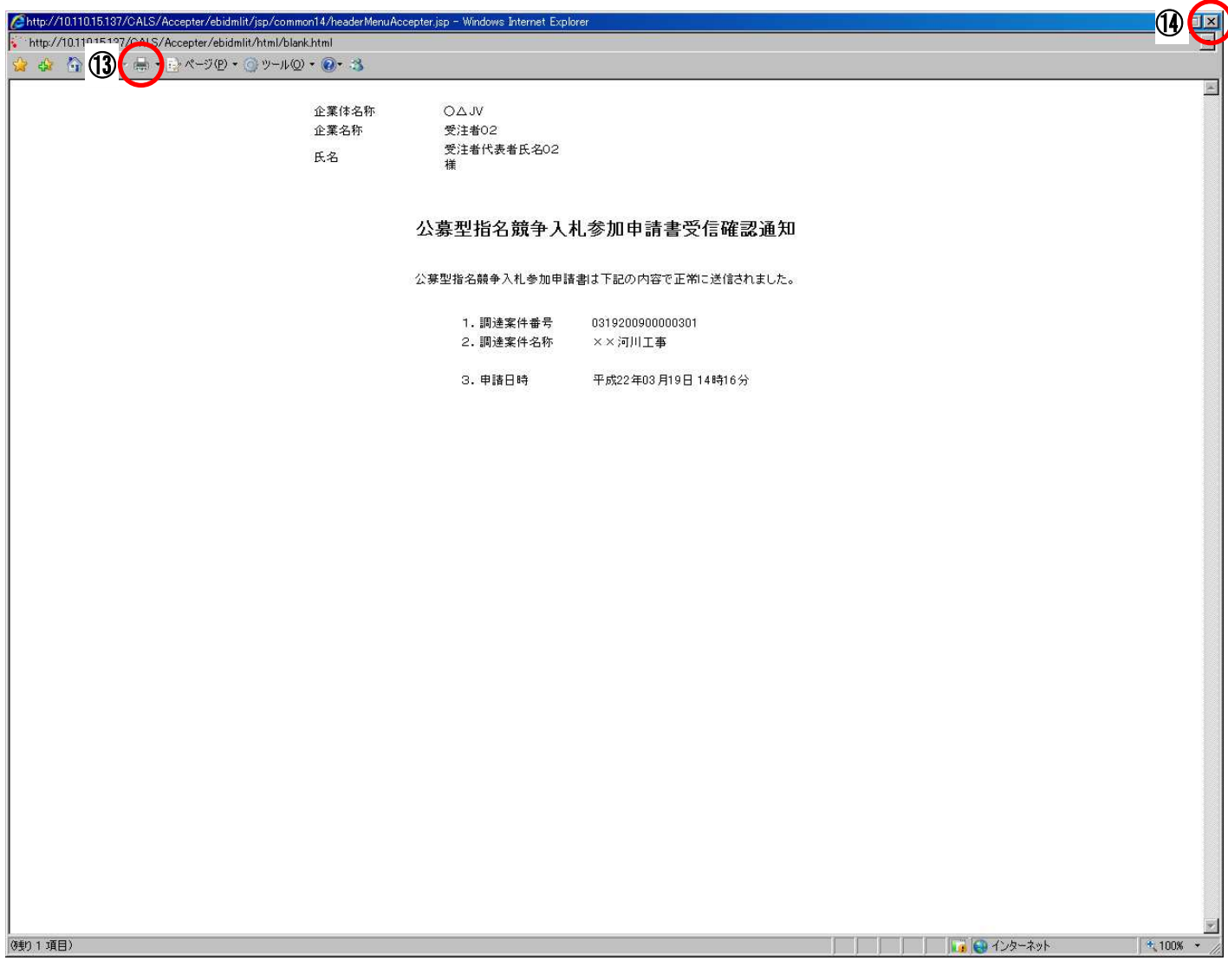

#### 操作手順

⑬[印刷]ボタンをクリックすることにより、「公募型指名競争入札参加申請書受信確認通知」が印刷さ れます。

印刷終了後、右上の2 [×] ボタンで画面を閉じて、「公募型指名競争入札参加申請書受信確認通知」画 面に戻ってください。

[公募型指名競争入札参加申請書受信確認通知画面]

「公募型指名競争入札参加申請書受信確認通知」を閲覧するための画面です。 印刷画面を閉じた後、この画面で次の操作を行います。

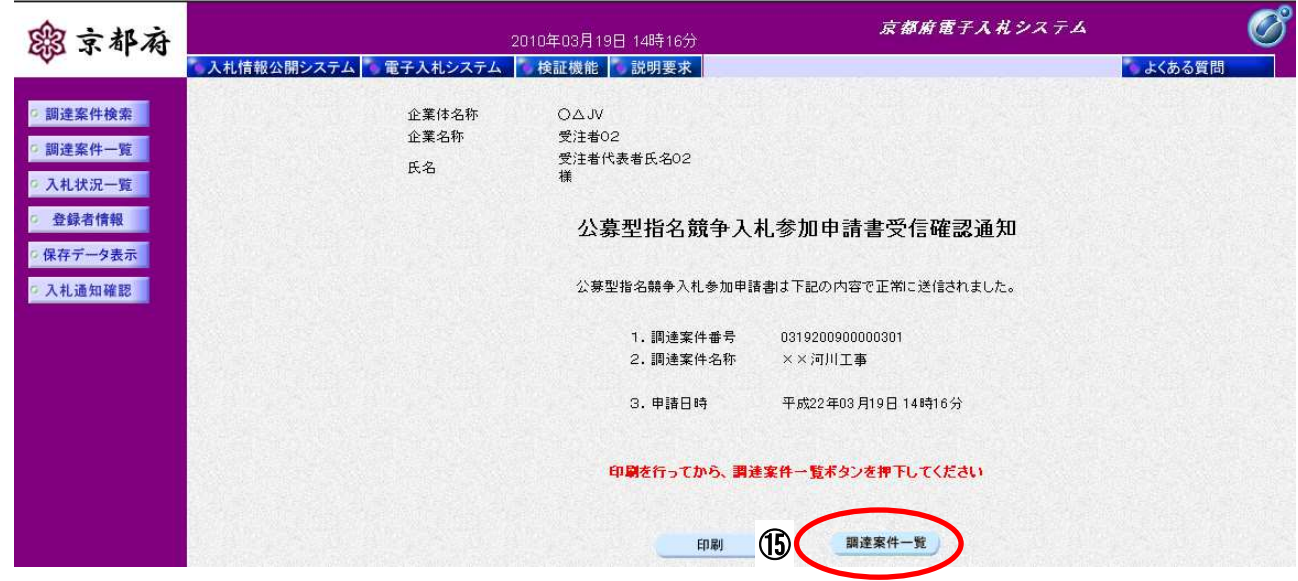

### |操作手順

「調達案件一覧」画面に戻る場合は、**⑮ [調達案件一覧] ボタン**をクリックします。

#### 【次の操作】

公募型指名競争入札参加申請書受付票を確認する場合は、「4.3.1 公募型指名競争入札参加申請書受付票 の表示」を参照してください。

# **4.2.2.** 公募型指名競争入札参加申請書の表示

### 画面説明

[調達案件一覧]

提出した「公募型指名競争入札参加申請書」を表示するための一覧画面です。

(「4.2.1 公募型指名競争入札参加申請書の提出」と同じ画面です。)

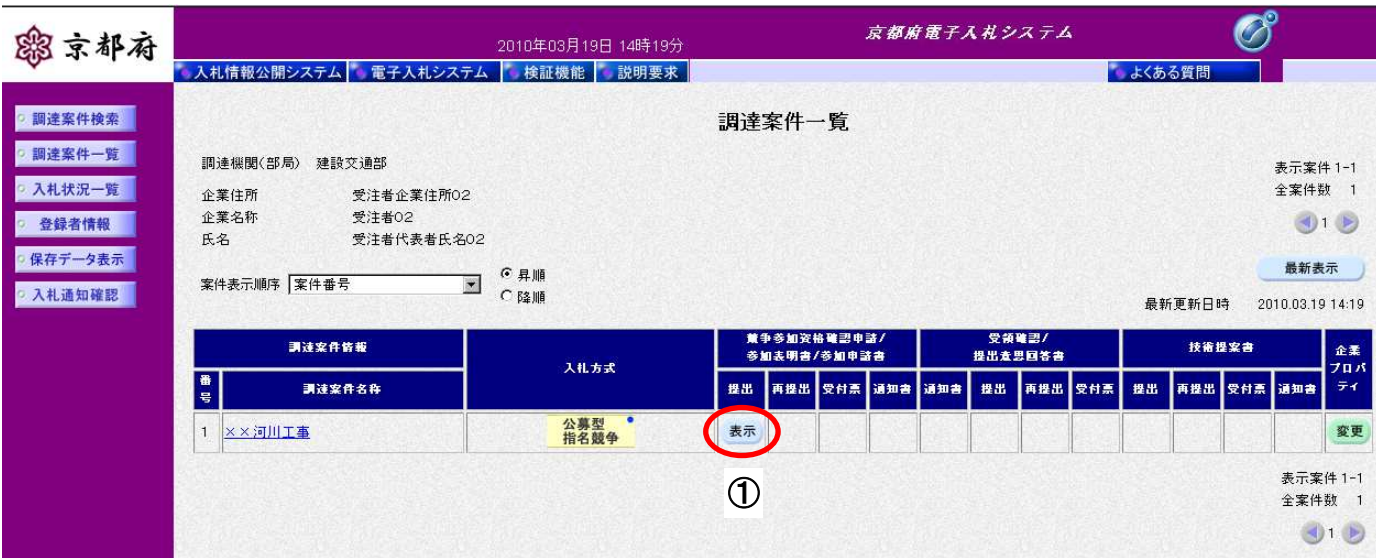

### 操作手順

「競争参加資格確認申請/参加表明書/参加申請書:提出」欄の①「表示】ボタンをクリックします。

### 【補足説明】

公募型指名競争入札参加申請書を提出後、添付資料等に不備があった場合に、発注機関から、申請書及 び添付資料の再提出を求められる場合があります。

この場合には、「競争参加資格確認申請/参加表明書/参加申請書」欄に〔再提出〕ボタンが表示され ます。申請書提出締切予定日時までに必ず、公募型指名競争入札参加申請書及び添付資料を再提出して ください。(提出締切予定日時までに再提出できない場合、申請書の受付ができませんので、注意して ください。)

なお、再提出の操作は、通常の操作と同様です。

提出した「公募型指名競争入札参加申請書」を閲覧するための画面です。

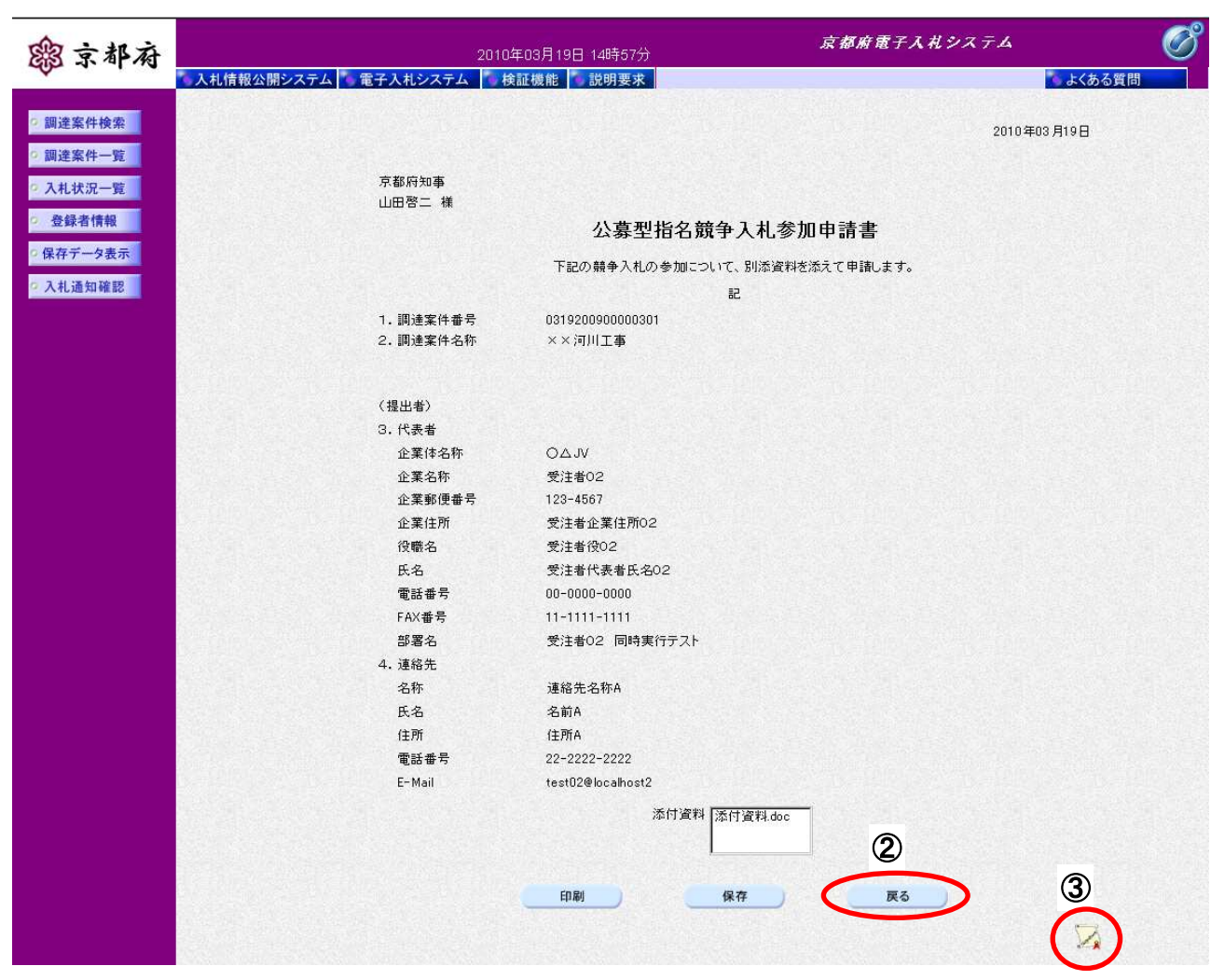

#### 操作手順

「公募型指名競争入札参加申請書」が表示されます。

- 2 [戻る] ボタンをクリックすることにより、「調達案件一覧」画面に戻ります。
- 3 [署名検証]ポタンをクリックすることにより、署名検証成否のポップアップが表示されます。

### 【次の操作】

・印刷する場合:「4.2.3 公募型指名競争入札参加申請書の印刷」

・保存する場合:「4.2.4 公募型指名競争入札参加申請書の保存」

# **4.2.3.** 公募型指名競争入札参加申請書の印刷

### 画面説明

提出した「公募型指名競争入札参加申請書」を閲覧するための画面です。

印刷を行うことも可能です。

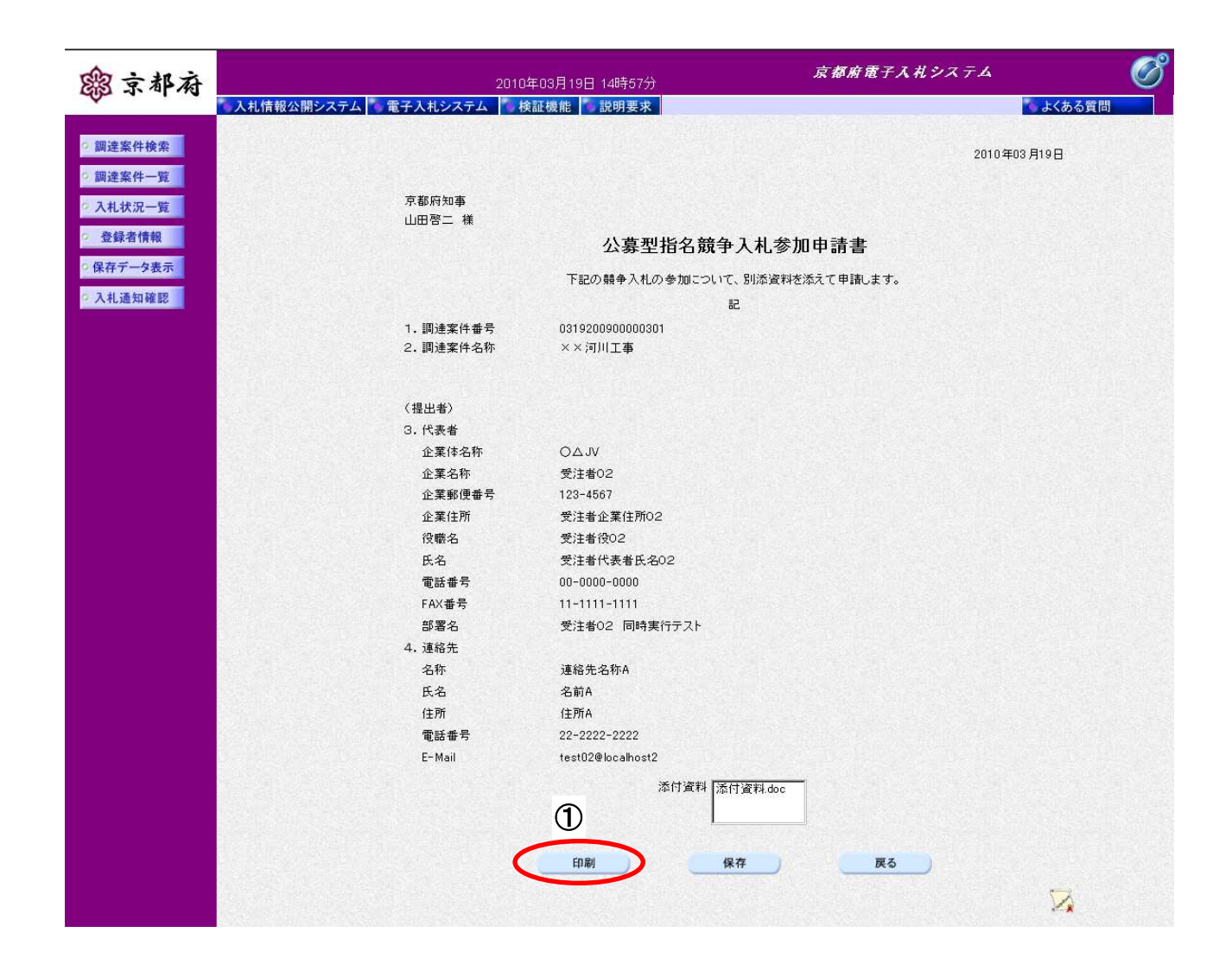

### 操作手順

①[印刷]ボタンをクリックすることにより、別ウィンドウにて「公募型指名競争入札参加申請書印刷」 画面が表示されます。

[印刷画面]

提出した「公募型指名競争入札参加申請書」を印刷するための画面です。

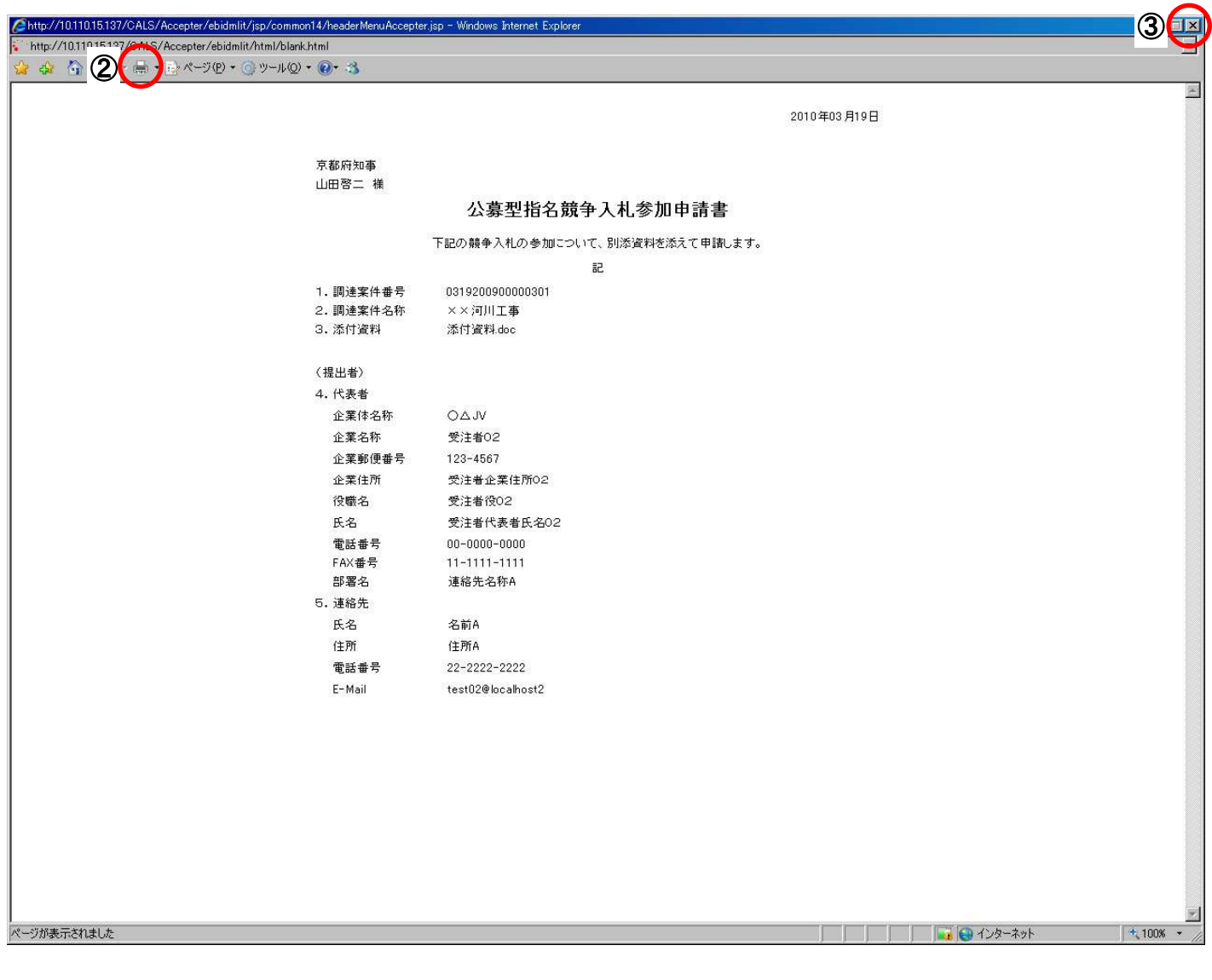

### 操作手順

公募型指名競争入札参加申請書印刷画面の2 [印刷]をクリックします。

印刷終了後、右上の3 [×] ボタンで画面を閉じて、「公募型指名競争入札参加申請書」画面に戻ってく ださい。

# **4.2.4.** 公募型指名競争入札参加申請書の保存

### 画面説明

提出した「公募型指名競争入札参加申請書」を閲覧するための画面です。 保存することも可能です。

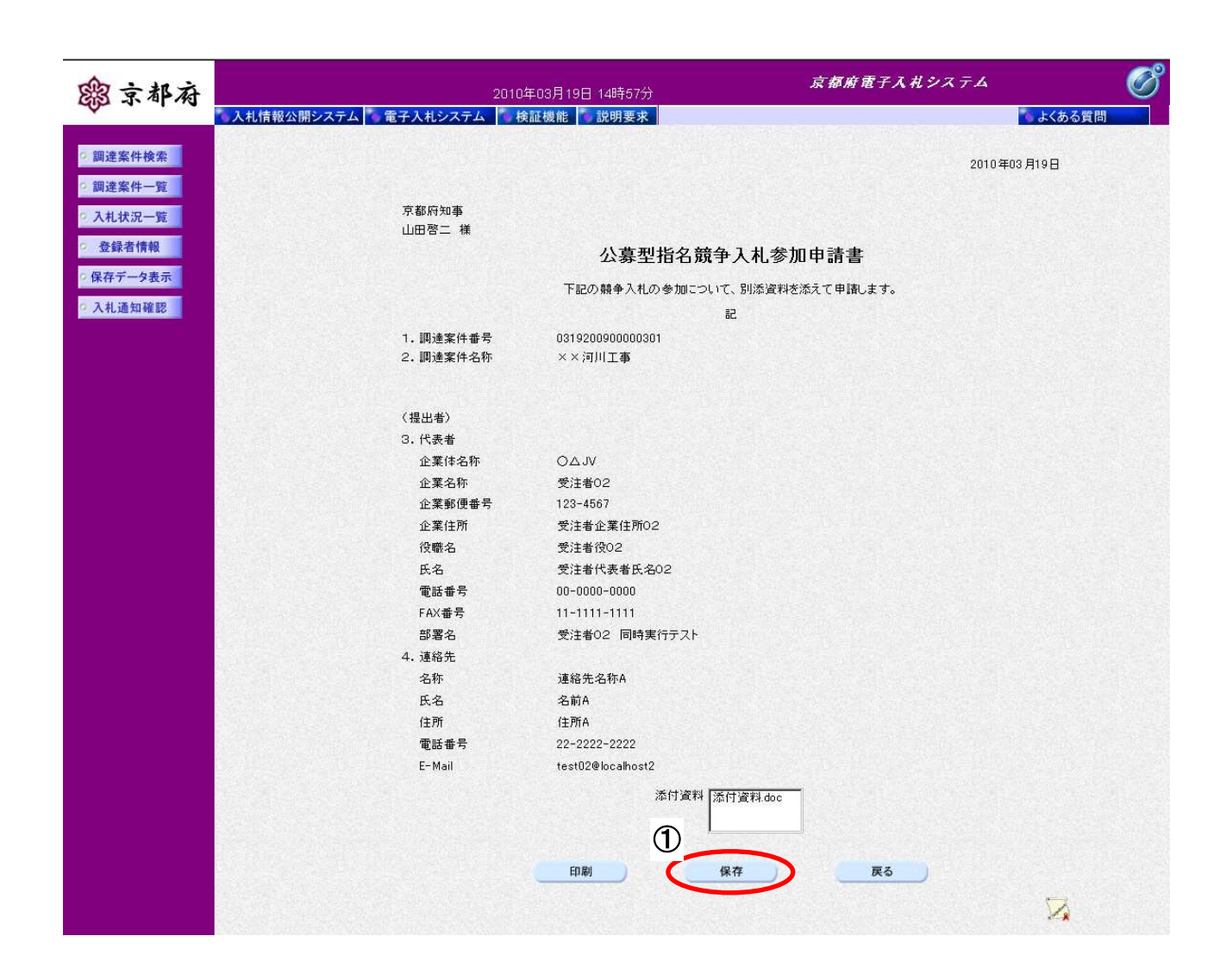

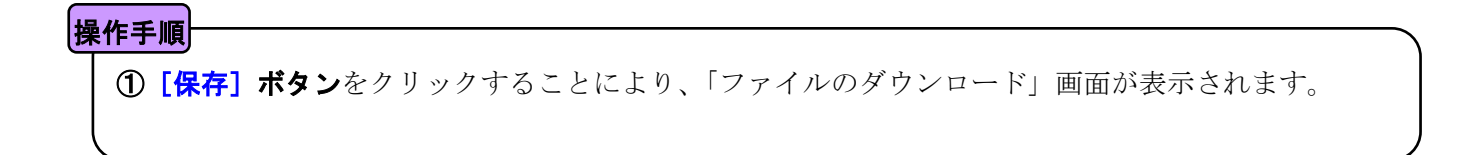

[ファイルのダウンロード]

提出した「公募型指名競争入札参加申請書」の保存を確認するメッセージが表示されます。

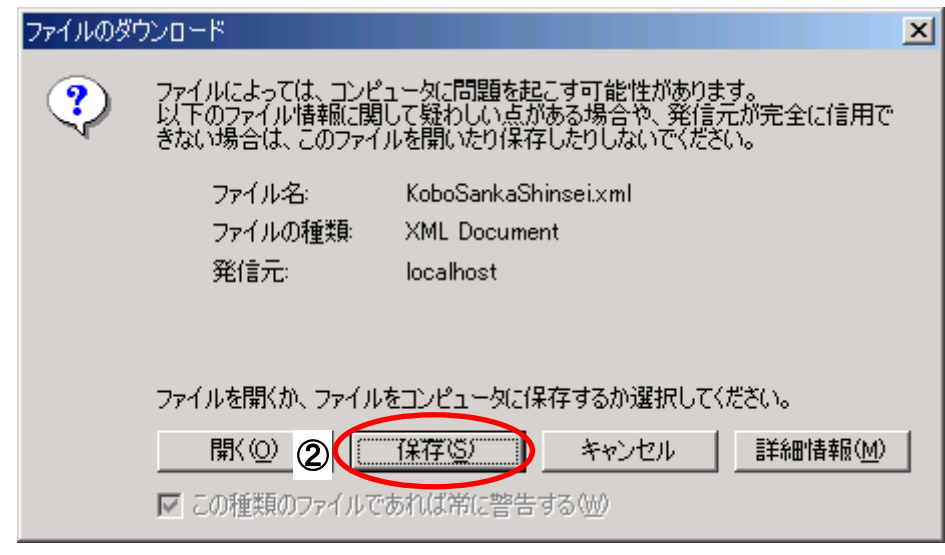

# ファイルを保存するためには、2 [保存]ボタンをクリックします。 (提出した「公募型指名競争入札参加申請書」のファイルを保存するものであり、危険なファイルでは ありません。) 操作手順

提出した「公募型指名競争入札参加申請書」を保存するための画面です。

[名前を付けて保存]

画面説明

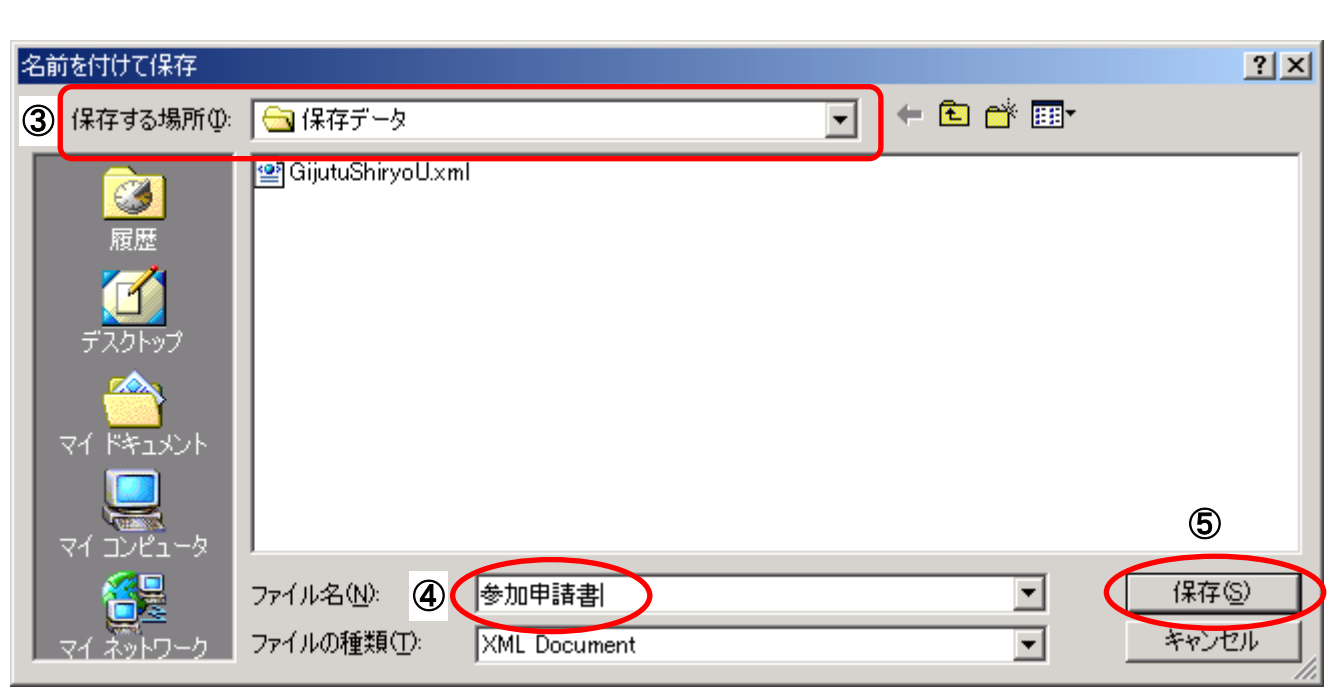

# 3保存する場所を選択し、保存する4ファイル名を入力後、5 [保存]ボタンをクリックします。 なお、④ファイル名は任意の名前を付けることができ、変更しなくても差し支えありません。 また、この操作を行ったときに保存されるファイル(xml ファイル)は、パソコン上でクリックして も開くことはできません。 「受注者:入札業務①基本操作 1.5 保存データの表示」に従い、電子入札システムを操作する中で、 内容を閲覧することができます。 操作手順

# 4.3. 公募型指名競争入札参加申請書受付票受理

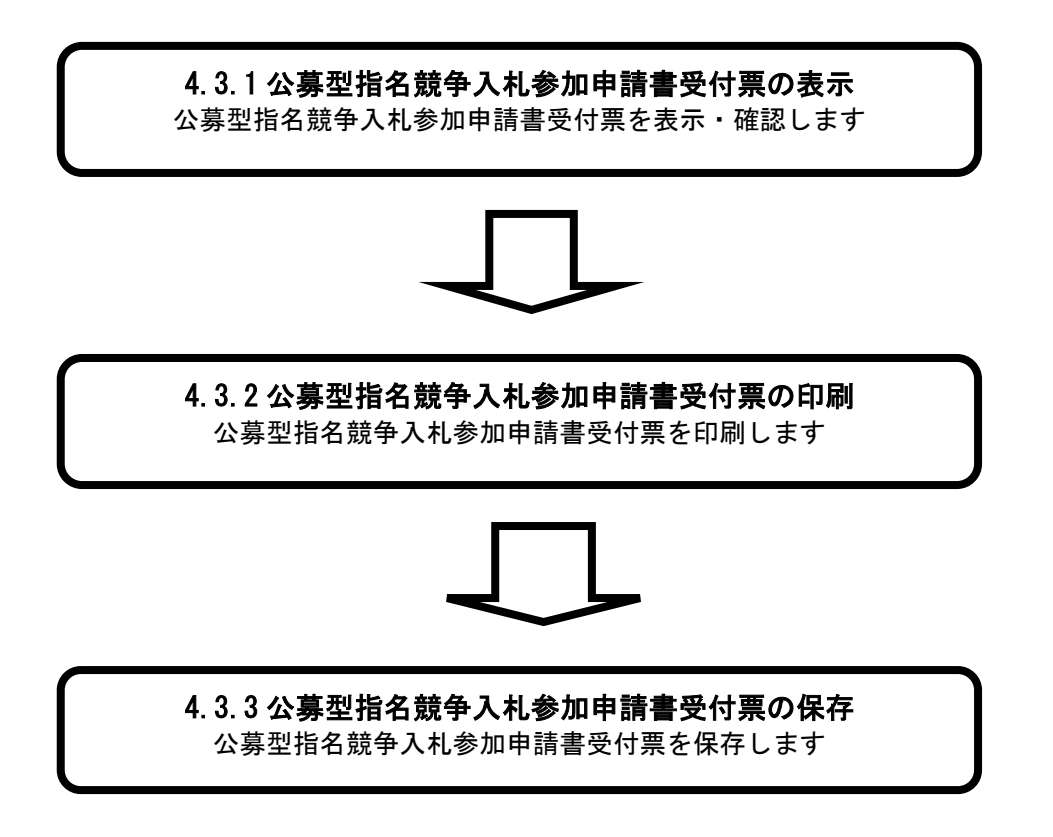

# **4.3.1.** 公募型指名競争入札参加申請書受付票の表示

# [調達案件一覧] 発注者が発行した「公募型指名競争入札参加申請書」の受付票を閲覧するための一覧画面です。 (「4.2.1 公募型指名競争入札参加申請書の提出」と同じ画面です。) なお、この「参加申請書受付票」は発注機関が添付資料を含めて内容を確認した後に発行します。 画面説明

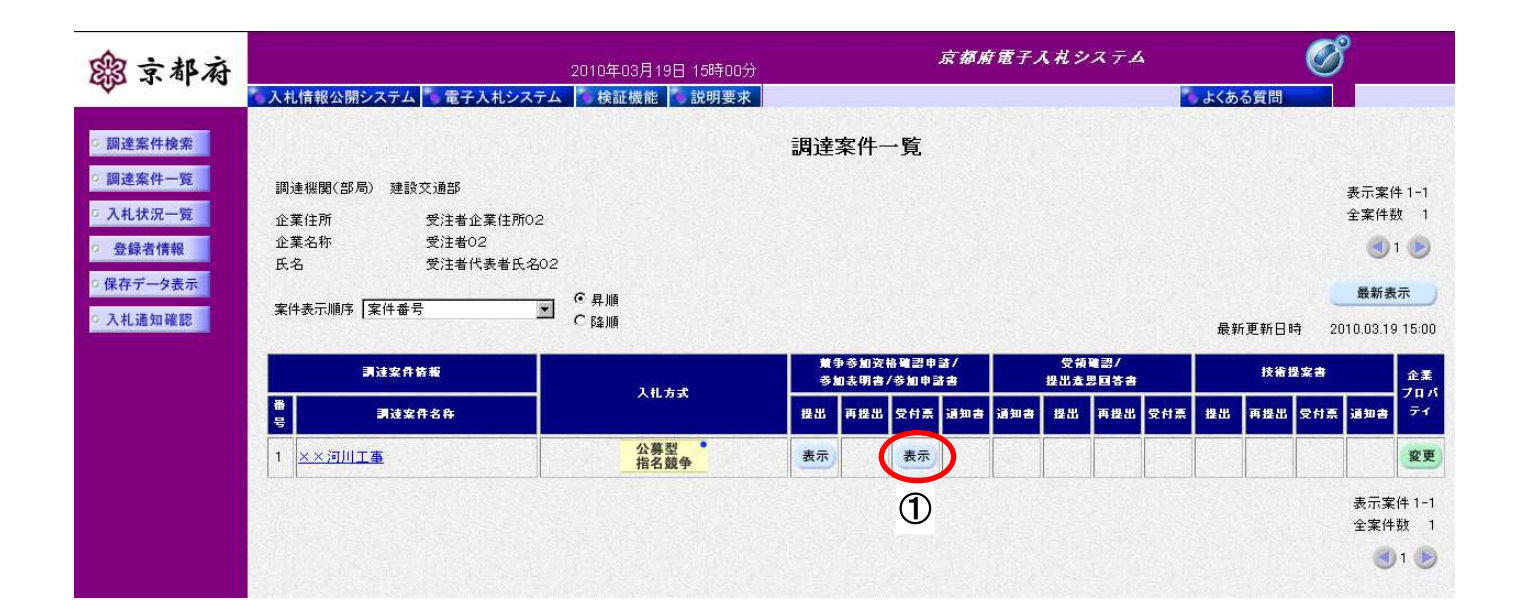

「競争参加資格確認申請/参加表明書/参加申請書:受付票」欄の① [表示] ボタンをクリックします。 操作手順

#### [公募型指名競争入札参加申請書受付票]

発注者が発行した「公募型指名競争入札参加申請書受付票」を閲覧するための画面です。

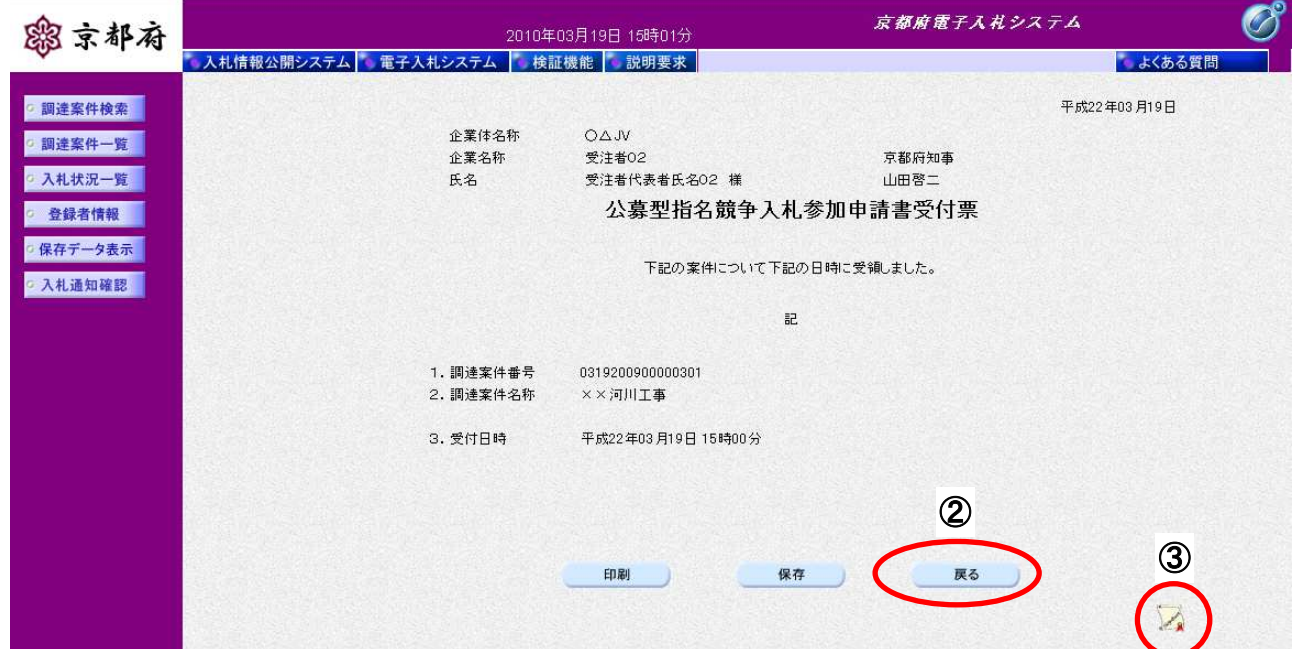

#### 操作手順

「公募型指名競争入札参加申請書受付票」が表示されます。

- 2 [戻る]ポタンをクリックすることにより、「調達案件一覧」画面に戻ります。
- 3 [署名検証]ボタンをクリックすることにより、署名検証成否のポップアップが表示されます。

#### 【次の操作】

- ・印刷する場合:「4.3.2 公募型指名競争入札参加申請書受付票の印刷」
- · 保存する場合:「4.3.3 公募型指名競争入札参加申請書受付票の保存」
- · 入札/非指名通知書を確認する場合:「4.4.1 入札/非指名通知書の表示」

#### 【補足説明】

「公募型指名競争入札参加申請書受付票」が発行されると、電子入札システムからメールが配信されます。電 子入札システムにログインして、確認してください。

- 1 配信先は、「公募型指名競争入札参加申請書」提出時に「連絡先」として登録されたメールアドレスです。
- 2 届いたメール宛に返信しても無効です。 内容に不明な点があれば、ヘルプデスクや発注機関等にお問い合わせ願います。

Subject:◇公募型指名競争入札参加申請書受付票到着のお知らせ

公募型指名競争入札参加申請書受付票が到着したのでお知らせします。 電子入札システムにて受付票を確認してください。

案件番号 :0706200420000101

- 案件名称 :○○道路工事
- 入札方式 :公募型指名競争入札(標準型)
- 調達機関 :京都府
- 部局名 :十木建築部
- 事務所名 :指導検査課

貴社企業名称:テスト株式会社(NEC)

公募型指名競争入札参加申請書受付票 発行日時 : 平成 17 年 01 月 28 日 14 時 44 分

\*\*\*\*\*\*\*\*\*\*\*\*\*\*\*\*\*\*\*\*\*\*\*\*\*\*\*\*\*\*\*\*\*\*\*\*\*\*\*\*\*\*\*\*\*\*\*\*\*\*\*

京都府電子入札システム

※本メールは、電子入札システムから自動配信されています。 本メールあてに返信しても無効ですので、ご注意願います。 本メールに対して、不明な点等ありましたら、ヘルプデスクあてに 連絡をお願いします。

ヘルプデスク MAIL ebidhelp@eos.ocn.ne.jp TEL 075-351-0001 \*\*\*\*\*\*\*\*\*\*\*\*\*\*\*\*\*\*\*\*\*\*\*\*\*\*\*\*\*\*\*\*\*\*\*\*\*\*\*\*\*\*\*\*\*\*\*\*\*\*\*

# **4.3.2.** 公募型指名競争入札参加申請書受付票の印刷

画面説明

[公募型指名競争入札参加申請書受付票]

発注者が発行した「公募型指名競争入札参加申請書受付票」を閲覧するための画面です。

印刷することも可能です。

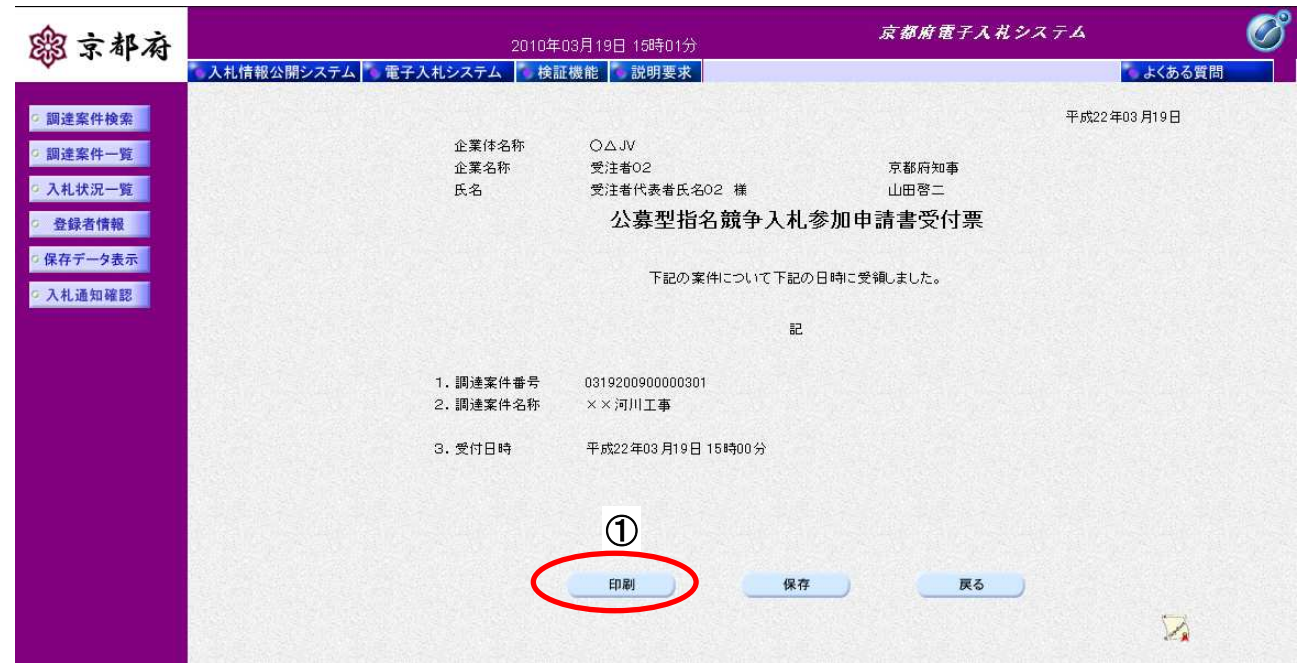

操作手順

①[印刷]ボタンをクリックすることにより、別ウィンドウにて「公募型指名競争入札参加申請書受付 票印刷」画面が表示されます。

[印刷画面]

「公募型指名競争入札参加申請書受付票」を印刷するための画面です。

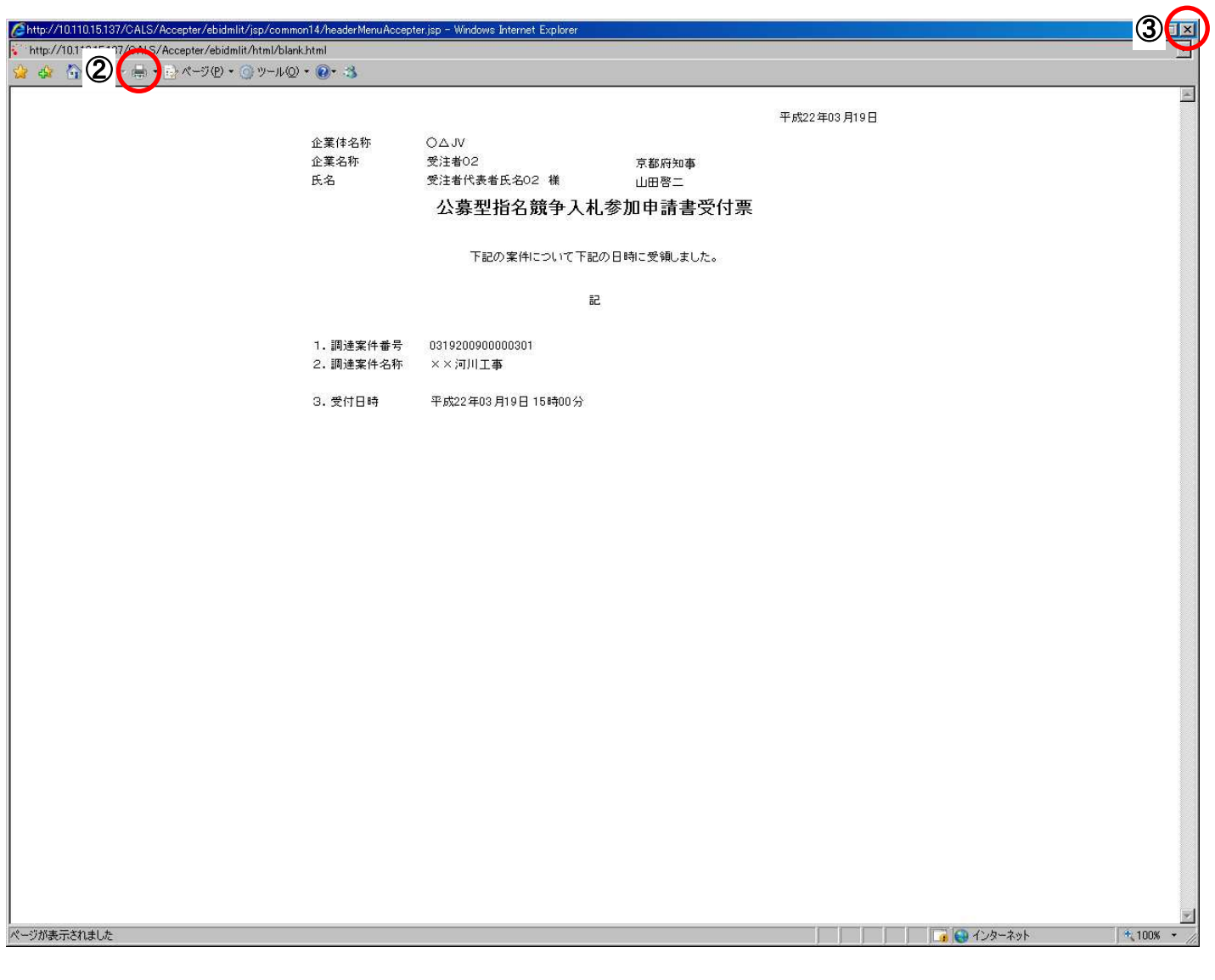

# 操作手順

公募型指名競争入札参加申請書受付票画面の2 [印刷]をクリックします。

印刷終了後、右上の3 [×]ボタンで画面を閉じて、「公募型指名競争入札参加申請書受付票」画面に戻 ってください。

# **4.3.3.** 公募型指名競争入札参加申請書受付票の保存

# 画面説明

### [公募型指名競争入札参加申請書受付票]

発注者が発行した「公募型指名競争入札参加申請書受付票」を閲覧するための画面です。 保存することも可能です。

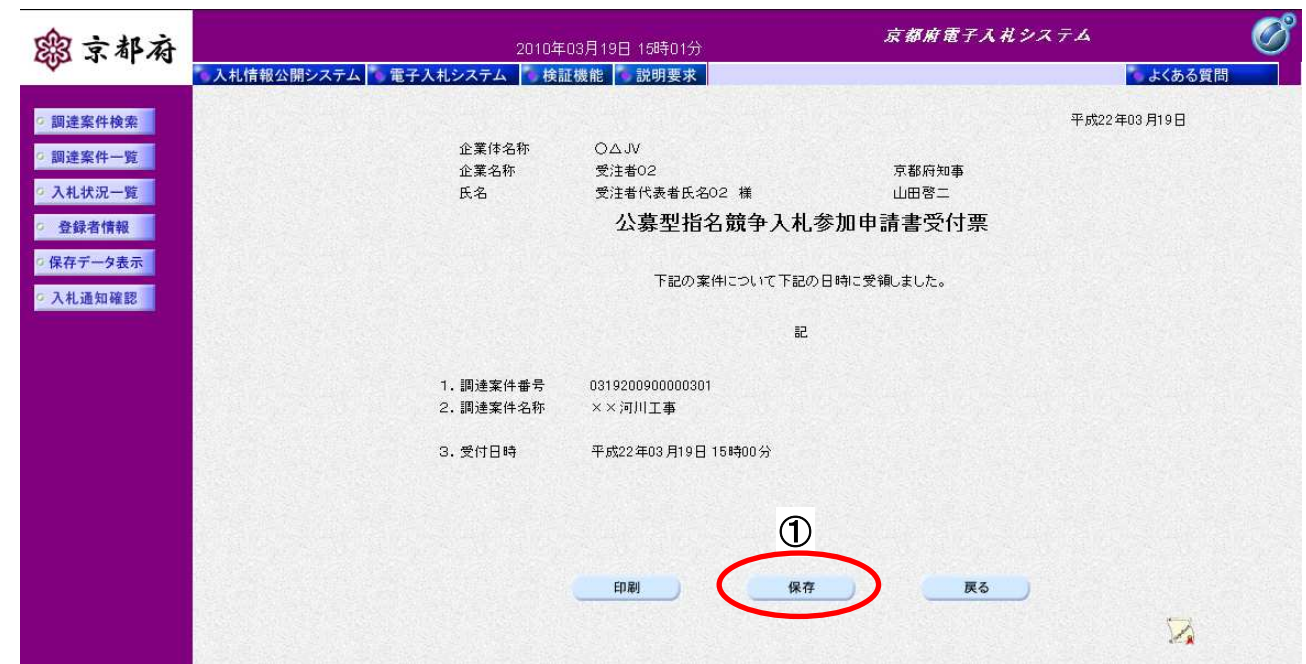

1 [保存]ボタンをクリックすることにより、「ファイルのダウンロード」画面が表示されます。 操作手順

[ファイルのダウンロード]

「公募型指名競争入札参加申請書受付票」の保存を確認するメッセージが表示されます。

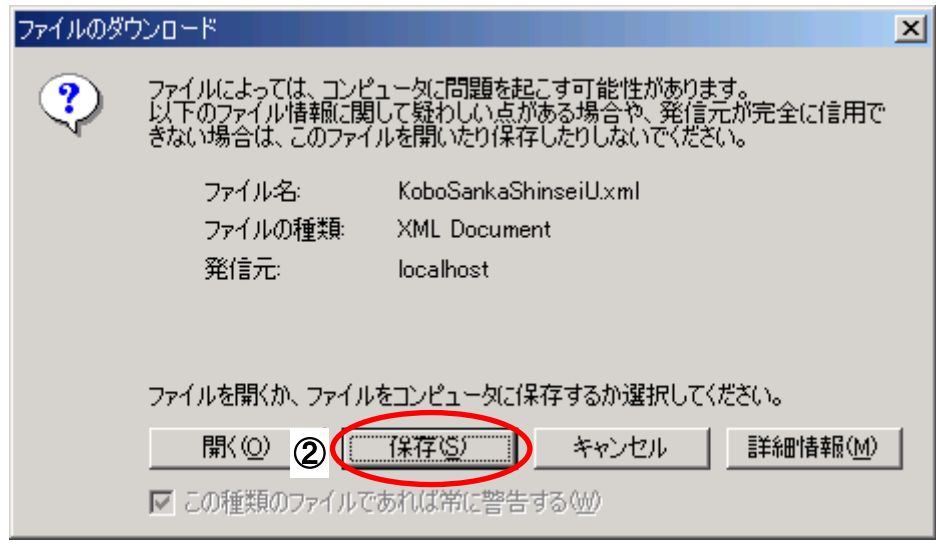

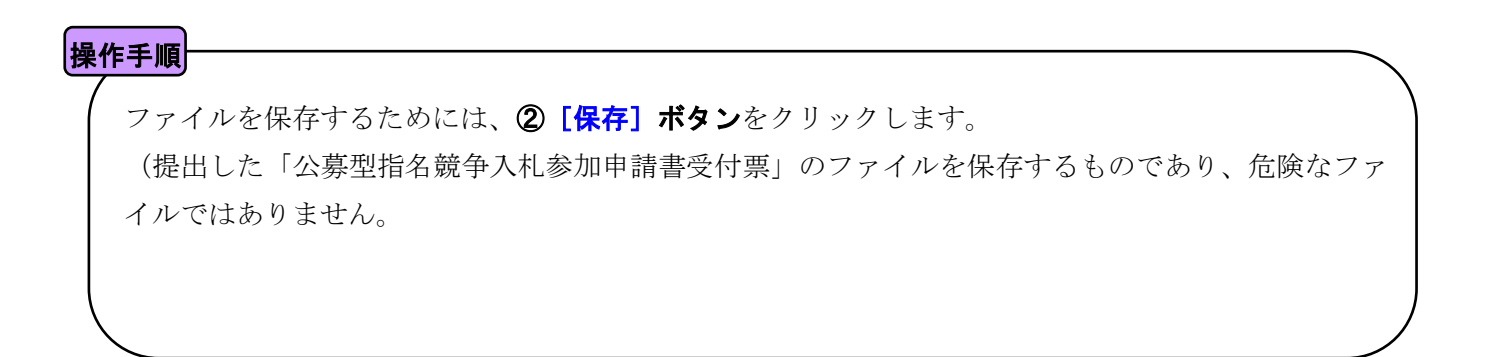

### [名前を付けて保存]

「公募型指名競争入札参加申請書受付票」を保存するための画面です。

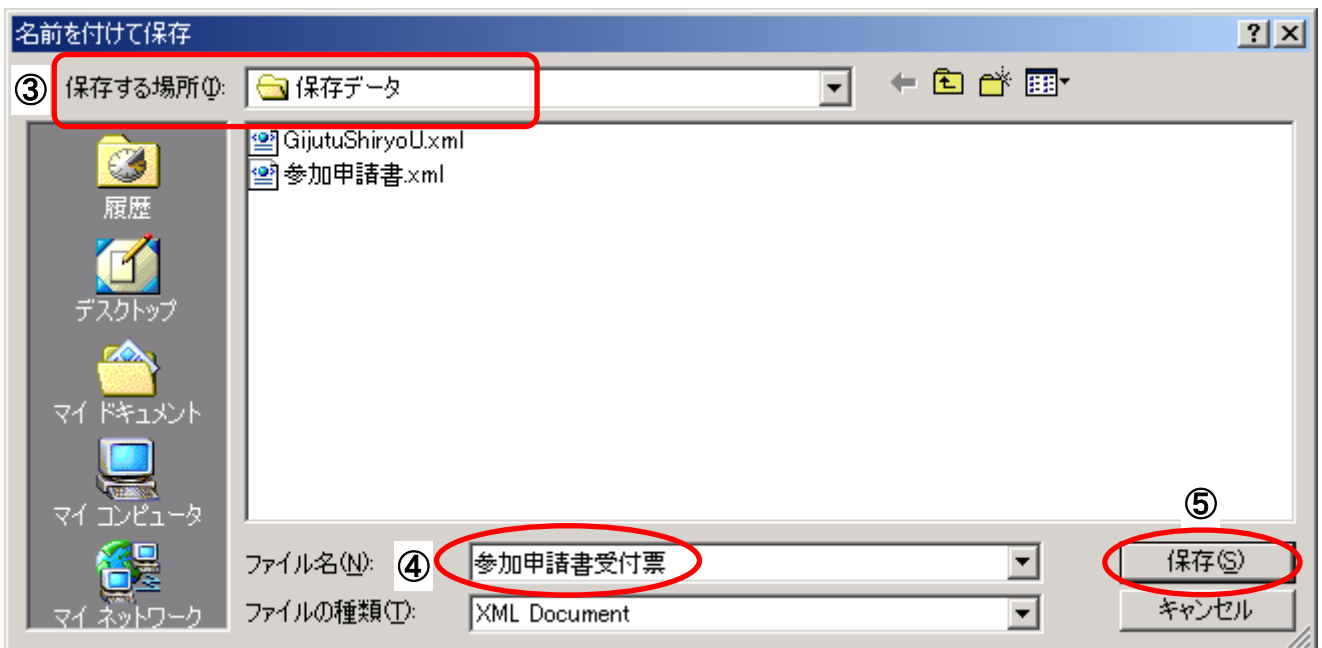

# |操作手順|

3保存する場所を選択し、保存する4ファイル名を入力後、5 [保存]ボタンをクリックします。

なお、④ファイル名は任意の名前を付けることができ、変更しなくても差し支えありません。 また、この操作を行ったときに保存されるファイル (xml ファイル)は、パソコン上でクリックして も開くことはできません。

「受注者:入札業務①基本操作 1.5 保存データの表示」に従い、電子入札システムを操作する中 で、内容を閲覧することができます。

# 4.4. 入札/非指名通知書受理

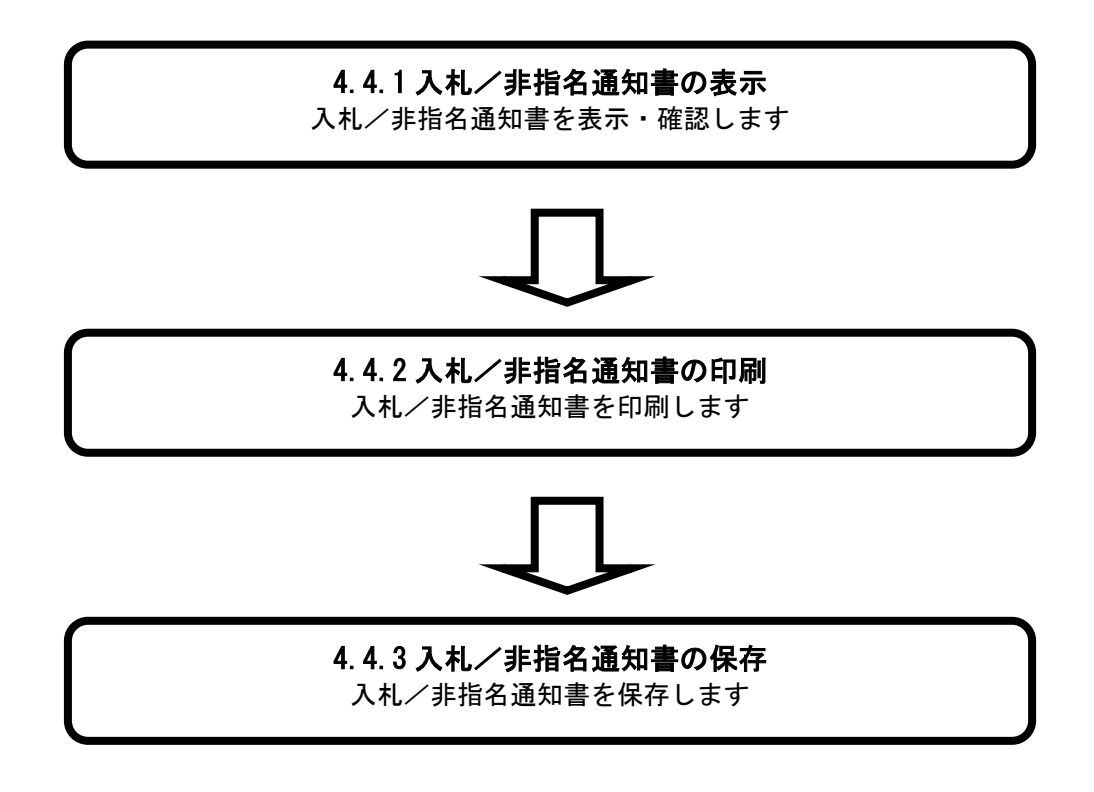

# **4.4.1.** 入札/非指名通知書の表示

#### 画面説明[調達案件一覧] 発注者が発行した「入札/非指名通知書」を閲覧するための一覧画面です。 「4.2.1 公募型指名競争入札参加申請書の提出」と同じ画面です。  $\mathscr{O}^{\circ}$ 京都府電子入札システム 露京都府 2010年03月19日 15時04分 ● 入札情報公開システム | 電子入札システム | 検証機能 | お明要求 | よくある質問 ◎ 調達案件検索 調達案件一覧 ◎ 調達案件一覧 調達機関(部局) 建設交通部 表示案件 1-1 ◎ 入札状況一覧 全案件数 1 企業住所 受注者企業住所02 企業名称 受注者02 登録者情報  $910$ 受注者代表者氏名02 **氏名**  $m \leftrightarrow m$

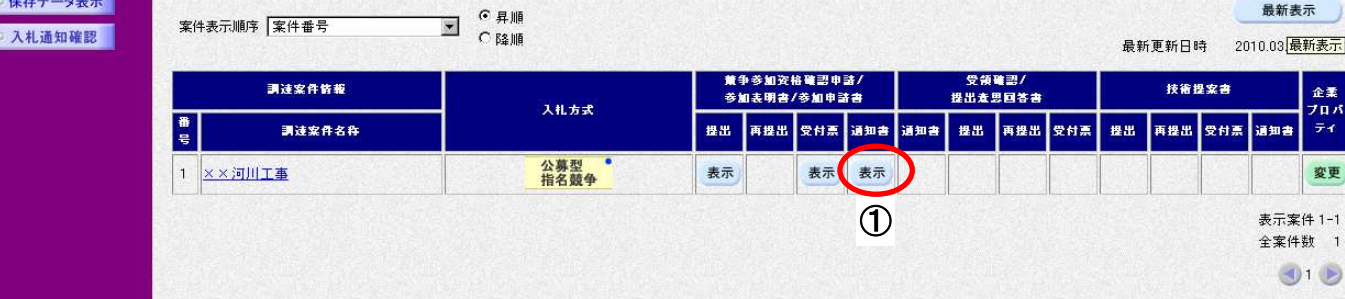

# 操作手順

「競争参加資格確認申請/参加表明書/参加申請書:通知書」欄の① [表示] ボタンをクリックします。

発注者が発行した「入札/非指名通知書」を確認するための画面です。

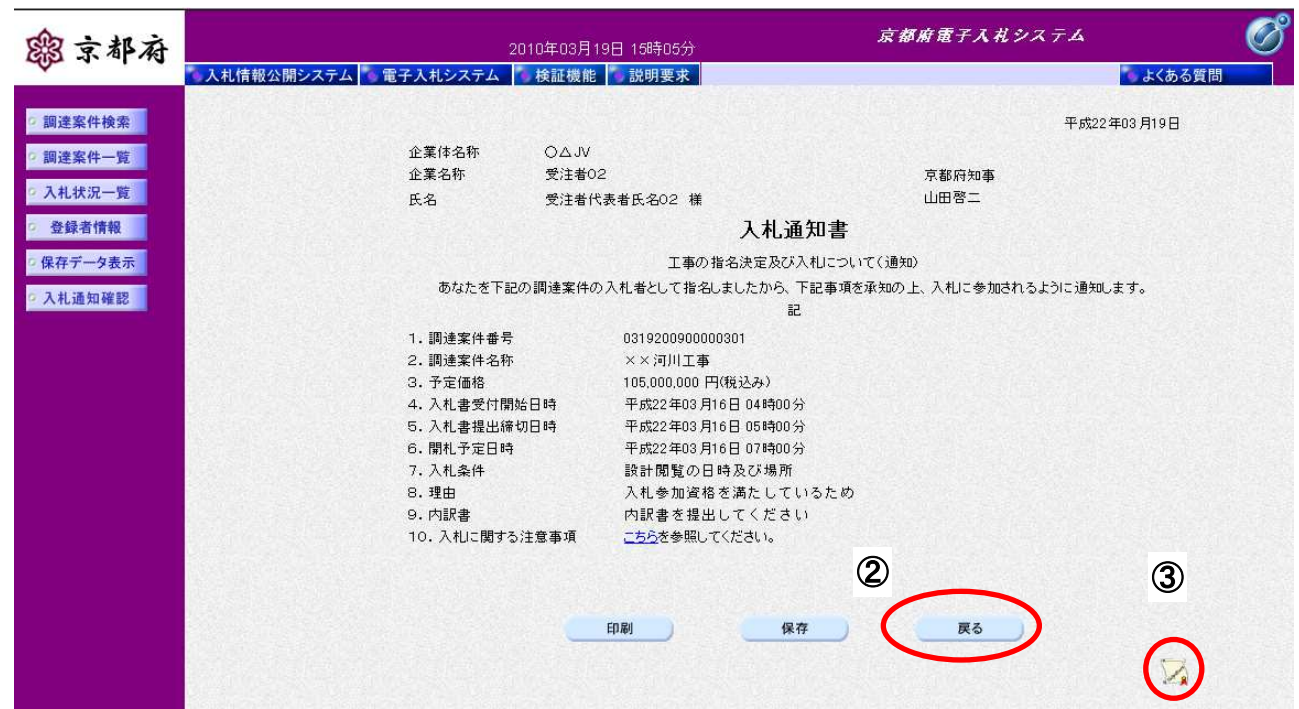

# |操作手順|

「入札通知書」が表示されます。

- 2 [戻る] ボタンをクリックすることにより、「調達案件一覧」画面に戻ります。
- 3 [署名検証]ボタンをクリックすることにより、署名検証成否のポップアップが表示されます。

#### 【次の操作】

- ・印刷する場合:「4.4.2 入札/非指名通知書の印刷」
- ・保存する場合:「4.4.3 入札/非指名通知書の保存」
- ・入札書を提出する場合:「入札業務⑧(入札書提出以降)」「8.2 入札書提出」

#### 【補足説明】

「入札/非指名通知書」が発行されると、電子入札システムからメールが配信されます。電子入札システムに ログインして、確認してください。

- 1 配信先は、「公募型指名競争入札参加申請書」提出時に「連絡先」として登録されたメールアドレスです。
- 2 届いたメール宛に返信しても無効です。 内容に不明な点があれば、ヘルプデスクや発注機関等にお問い合わせ願います。

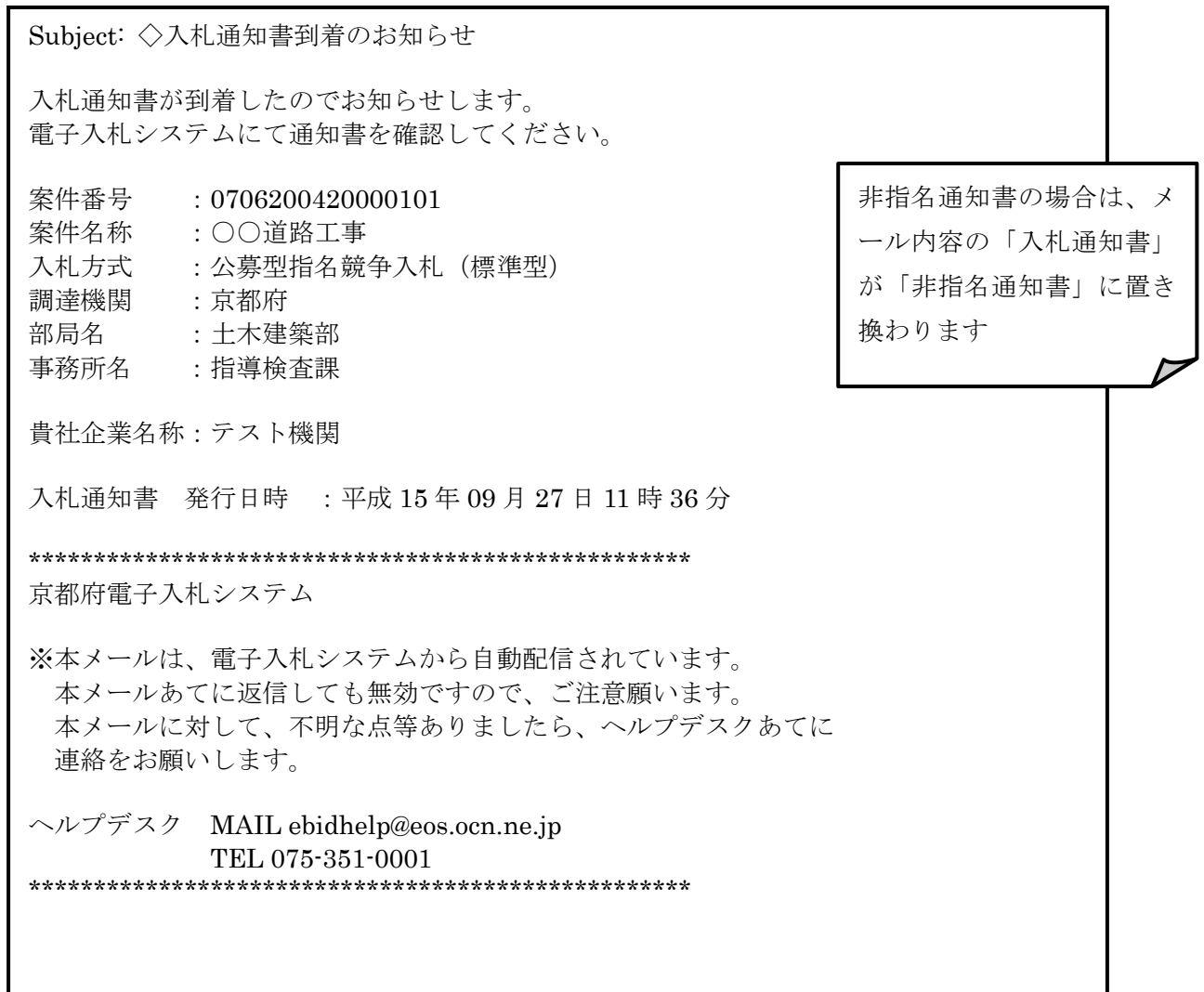

# **4.4.2.** 入札/非指名通知書の印刷

# 画面説明

### [入札通知書]

入札/非指名通知書を閲覧するための画面です。

印刷を行うことも可能です。

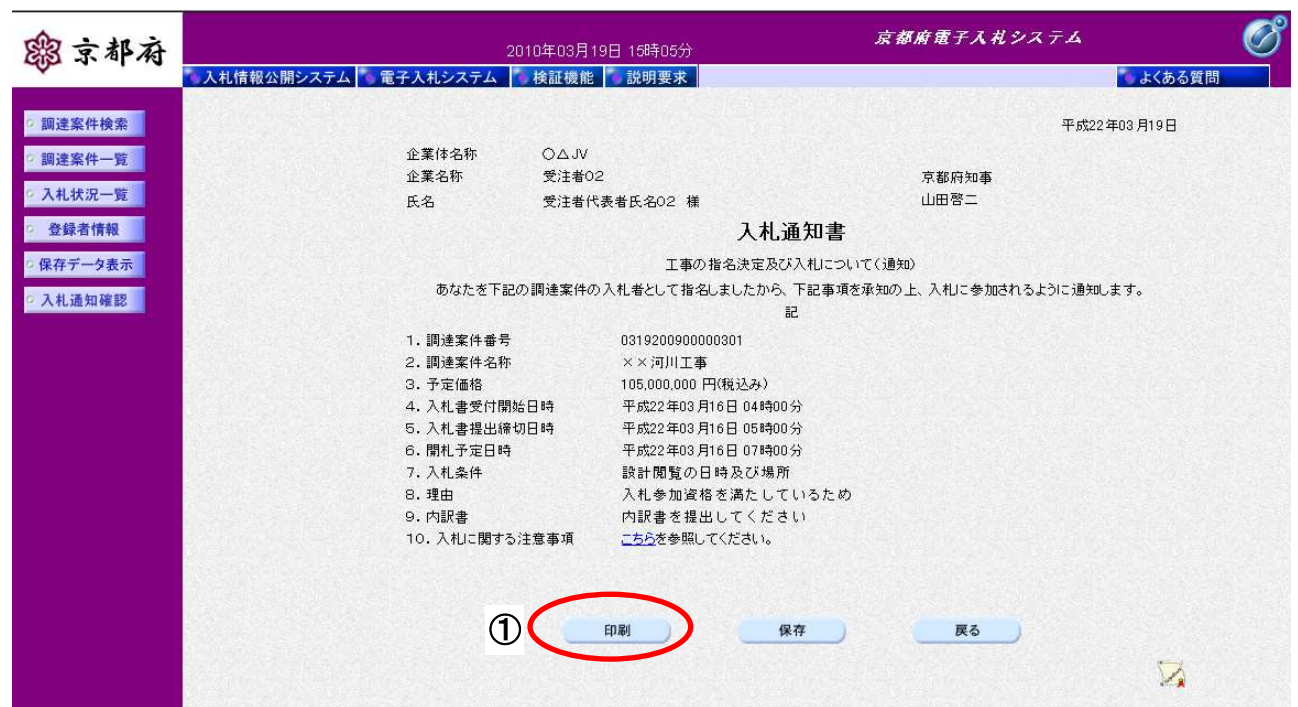

操作手順

①[印刷]ボタンをクリックすることにより、別ウィンドウにて「入札通知書印刷」画面もしくは「非 指名通知書印刷」画面が表示されます。

[印刷画面]

「入札/非指名通知書」を印刷するための画面です。

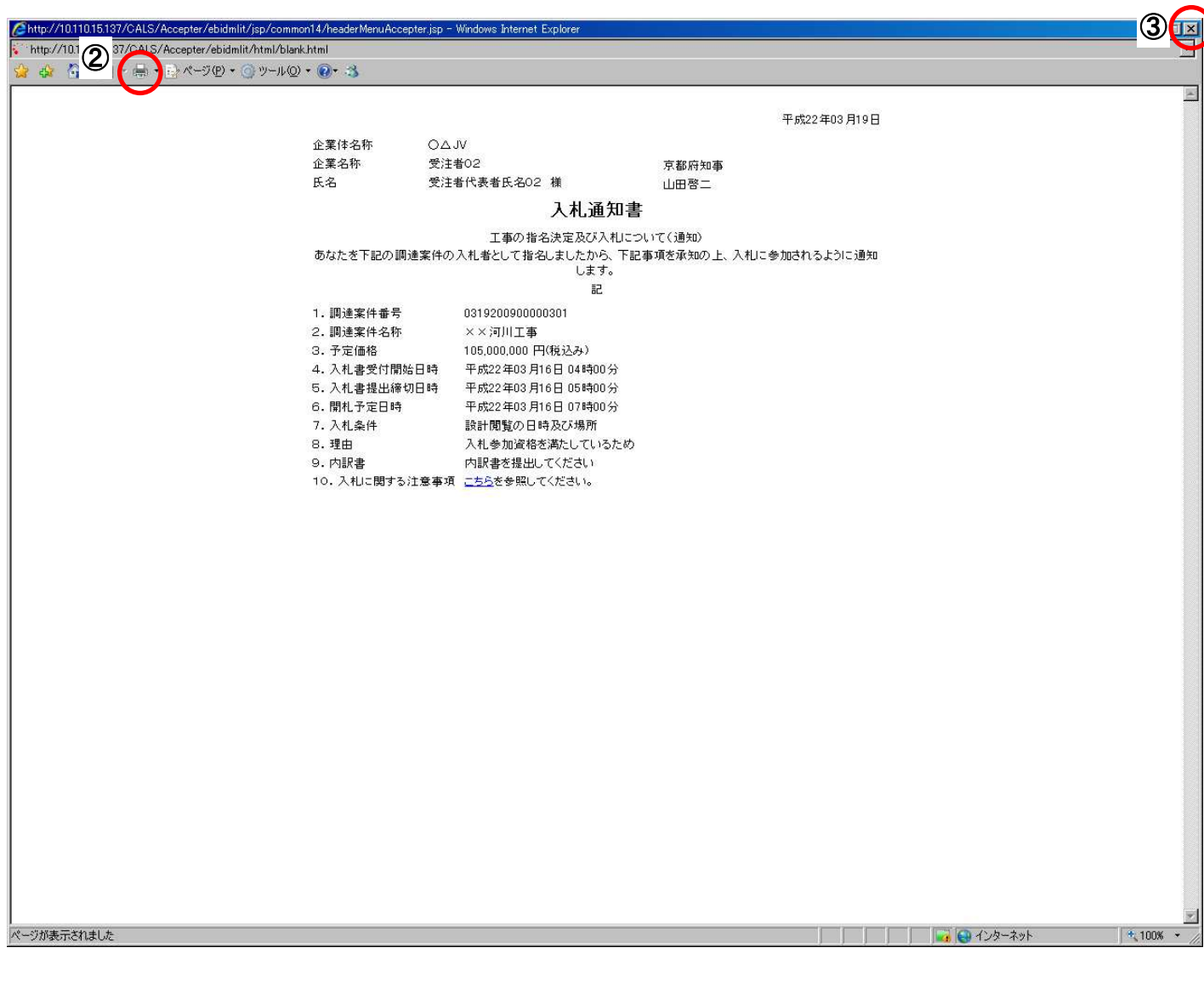

# |操作手順

「入札通知書印刷」画面もしくは「非指名通知書印刷」画面の2 [印刷]をクリックします。

印刷終了後、右上の3 [×] ボタンで画面を閉じて、「入札通知書」画面もしくは「非指名通知書」画面 に戻ってください。

# **4.4.3.** 入札/非指名通知書の保存

### 画面説明

#### [入札通知書]

「入札/非指名通知書」を閲覧するための画面です。

保存することも可能です。

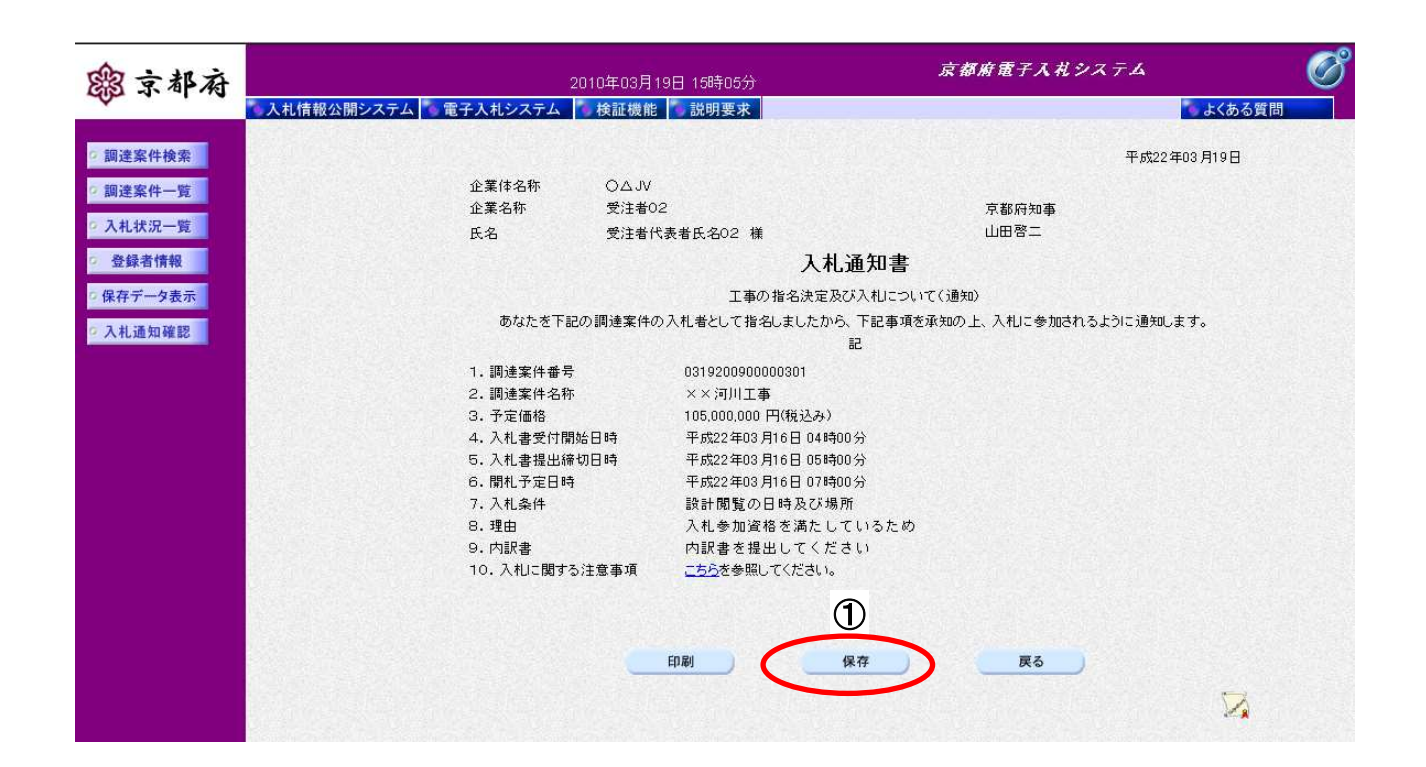

①[保存]ボタンをクリックすることにより、「ファイルのダウンロード」画面が表示されます。 操作手順

[ファイルのダウンロード]

「入札/非指名通知書」の保存を確認するメッセージが表示されます。

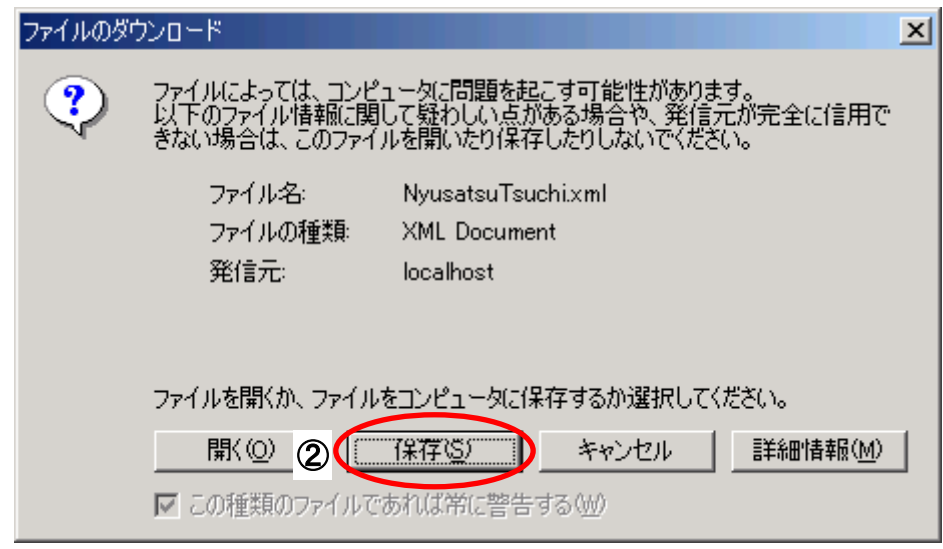

ファイルを保存するためには、2 [保存]ボタンをクリックします。 (「入札/非指名通知書」のファイルを保存するものであり、危険なファイルではありません。) 操作手順

[名前を付けて保存]

「入札/非指名通知書」を保存するための画面です。

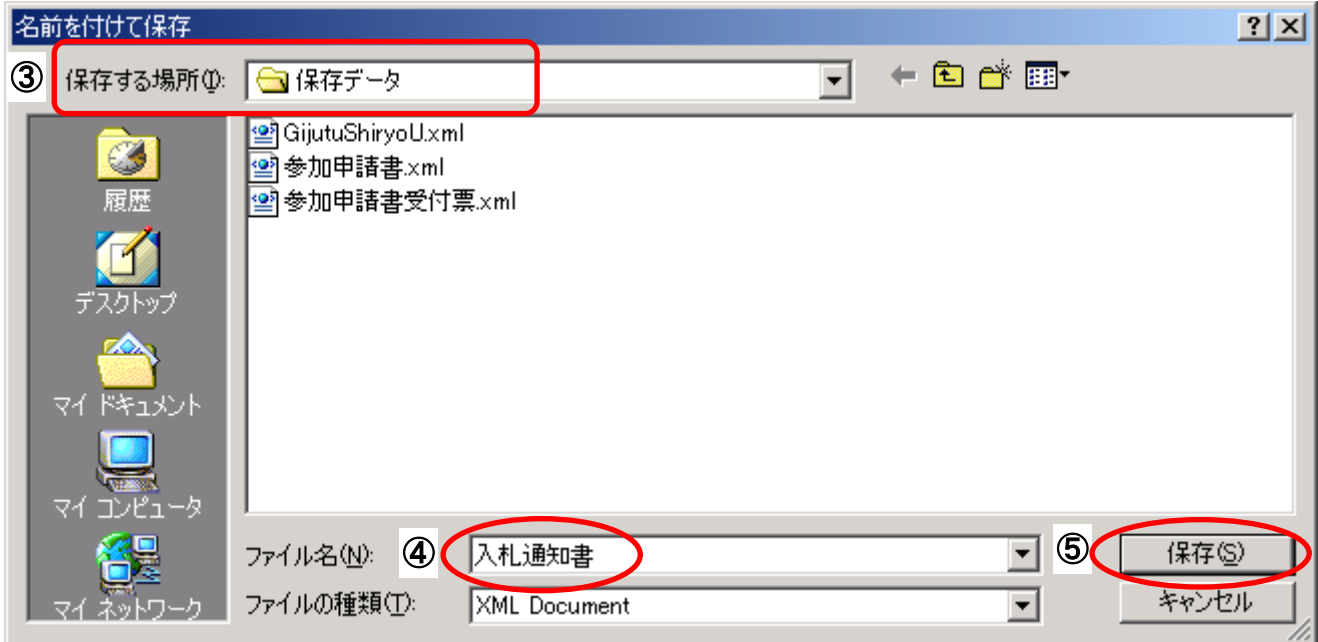

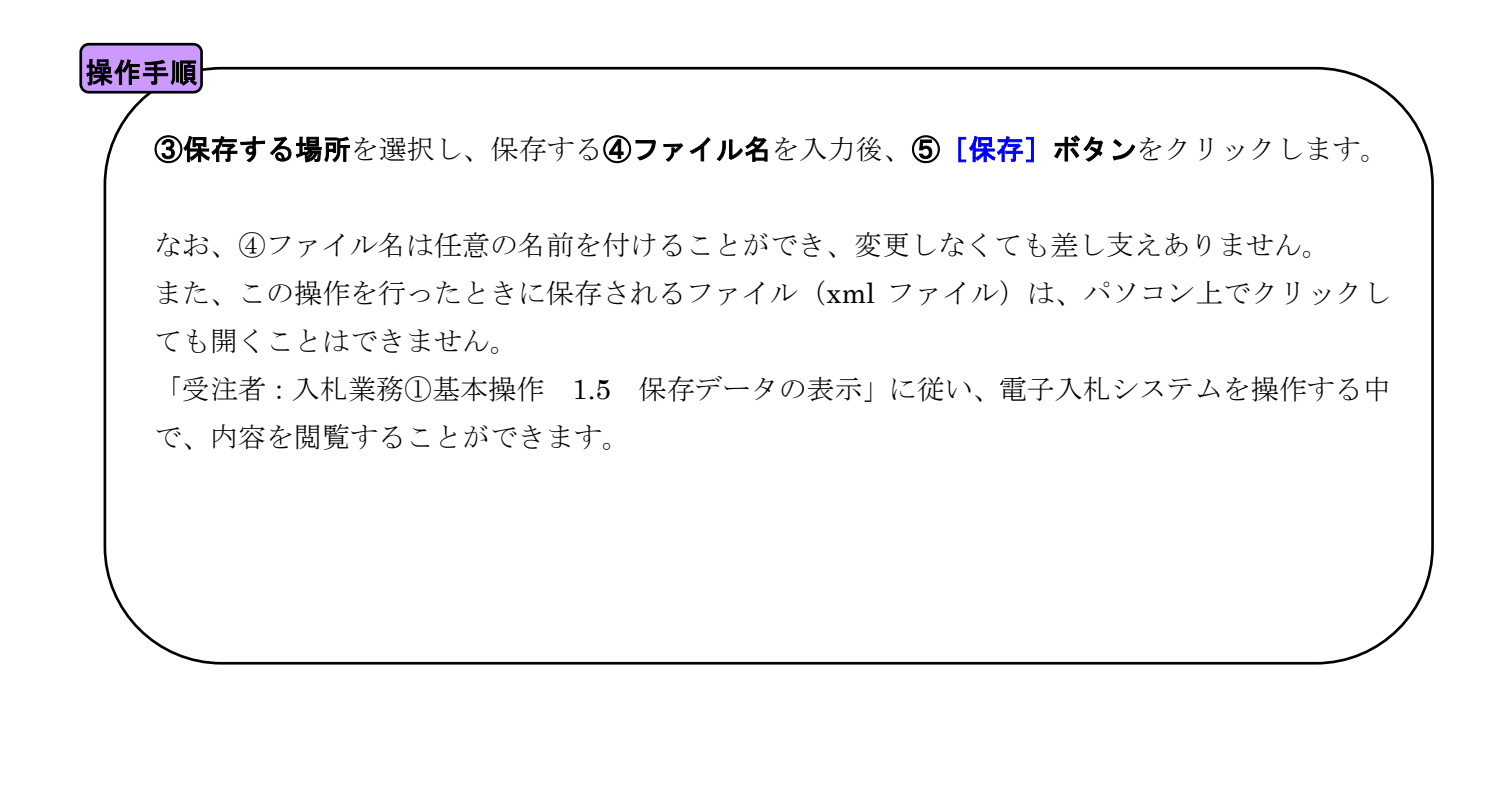

本書の一部または全部を無断で使用、複製することはできません。

# 京都府電子入札システム

# 受注者マニュアル 入札業務④

# 公募型指名競争入札方式

2016 年 3 月 第 7 版

京都府